# CCV Fly

# Handbuch

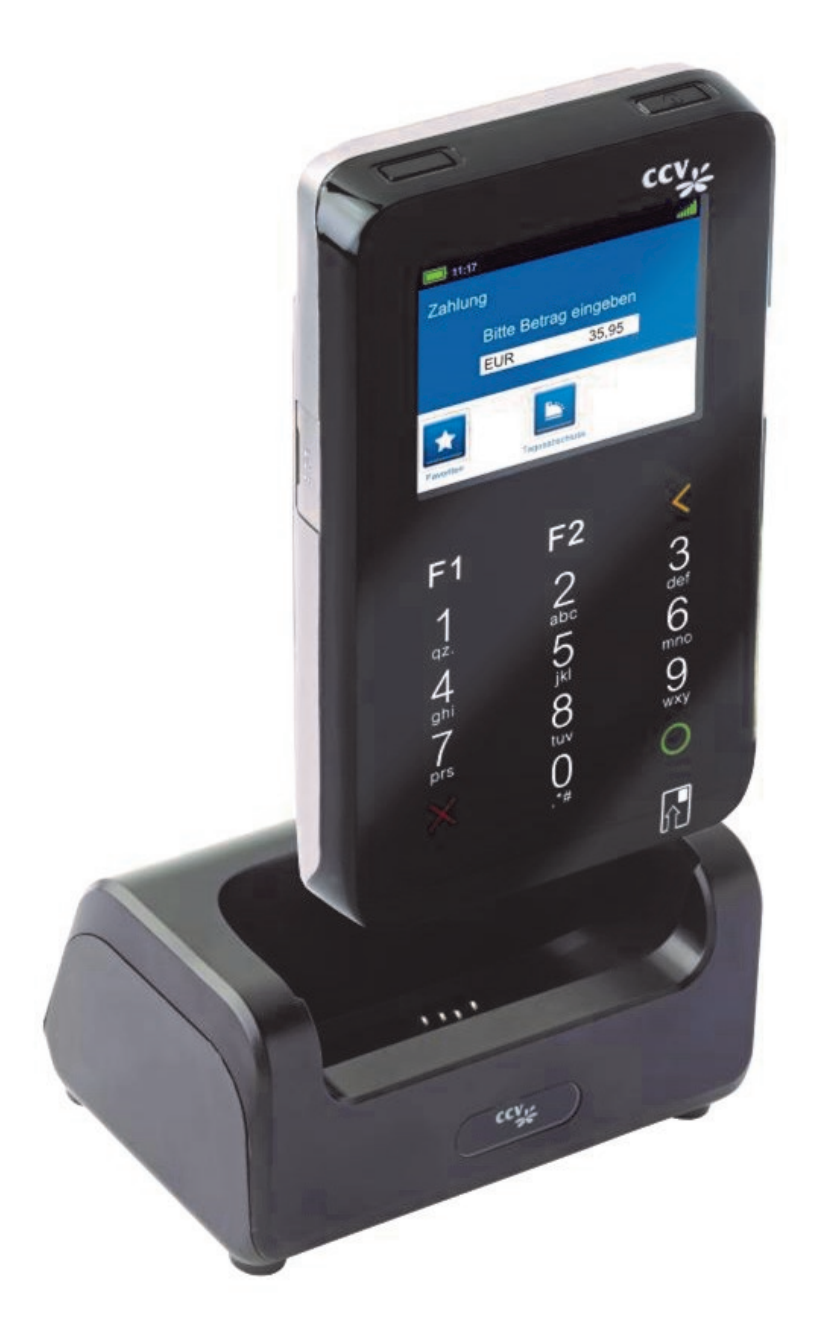

# www.ccv-deutschland.de

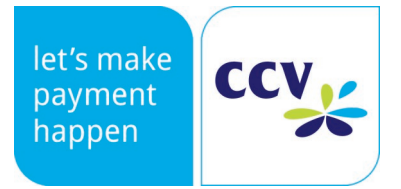

# Inhalt

**Contract Contract** 

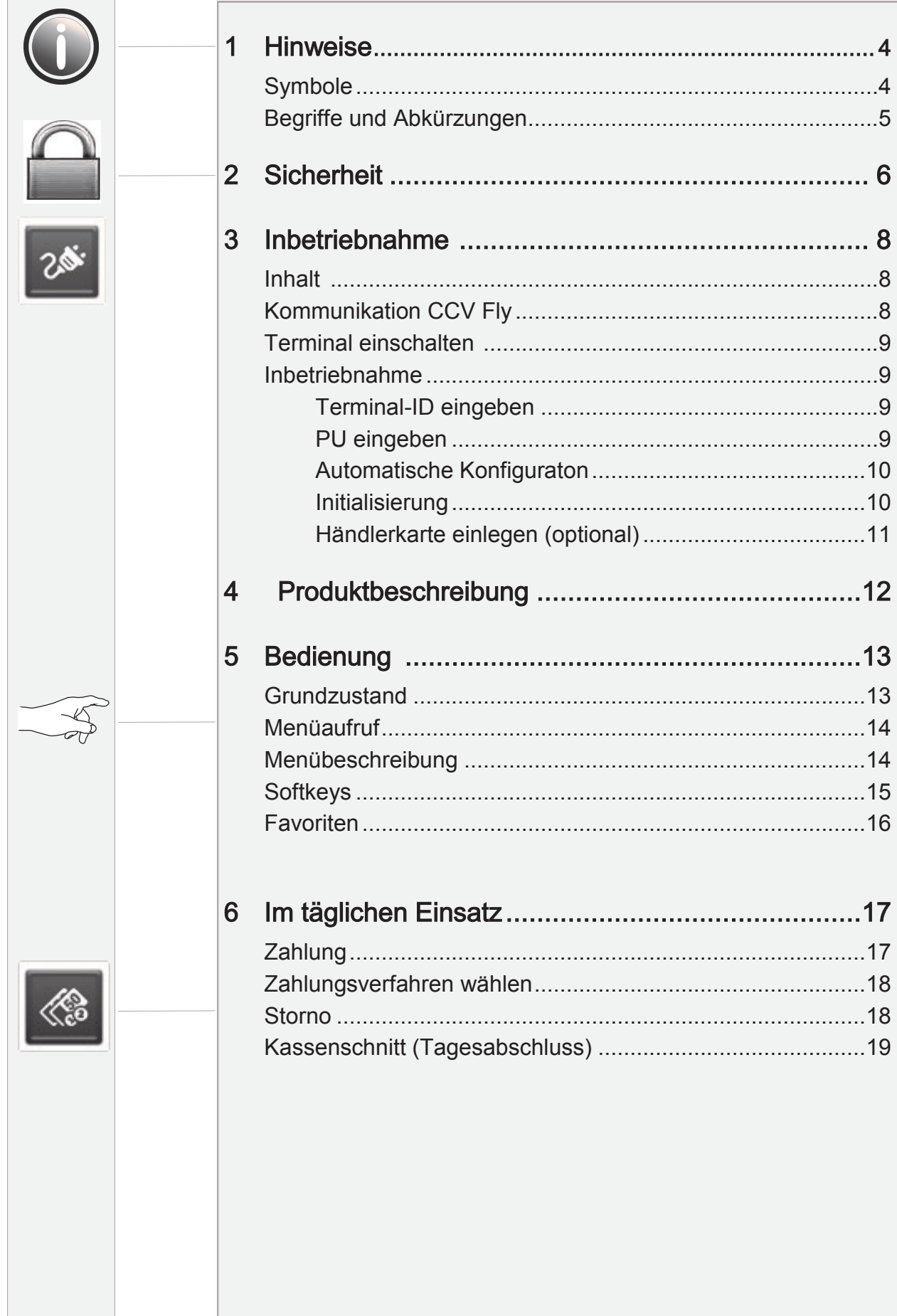

 $\overline{6}$ 

8

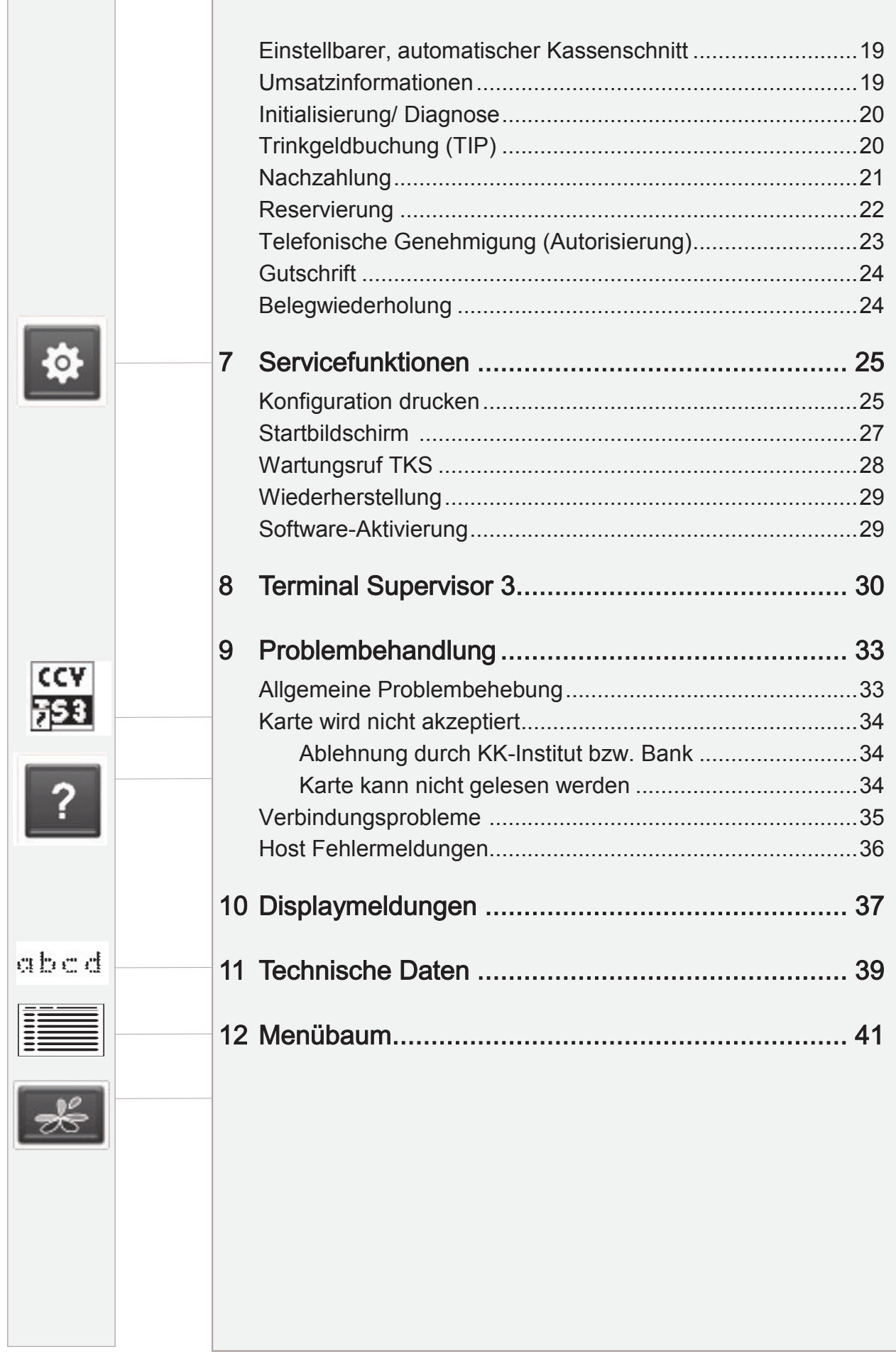

# 1 Hinweise

# Symbole

In dieser Bedienungsanleitung finden Sie Symbole, die im Folgenden kurz erklärt werden.

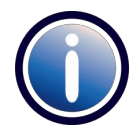

#### Information:

Text, der mit diesem Symbol gekennzeichnet ist, enthält nützliche Hinweise oder auch Tipps, die die Handhabung des Terminals erleichtern sollen.

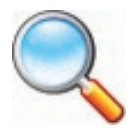

## Lupensymbol:

Dieses Symbol finden Sie dort, wo erhöhte Aufmerksamkeit gefordert ist, z.B. bei der Überprüfung eines Zahlungsbeleges.

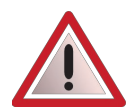

## Warnhinweis:

Neben diesem Symbol finden Sie spezielle Warnhinweise.

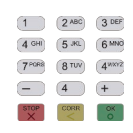

## Eingabe:

Dieses Symbol weist Sie an, eine Eingabe am Terminal zu machen. Dies kann eine numerische Eingabe (z.B. Geldbetrag), oder aber auch eine alphanumerische Eingabe (z.B. Belegtext) sein.

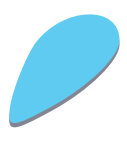

# Aktionsschritt:

Dieses Symbol mit oder ohne Zahl weist Sie an, eine Aktion schrittweise vorzunehmen. Zu jedem Schritt finden Sie rechts neben dem Schritt eine kurze Beschreibung.

# Begriffe und Abkürzungen

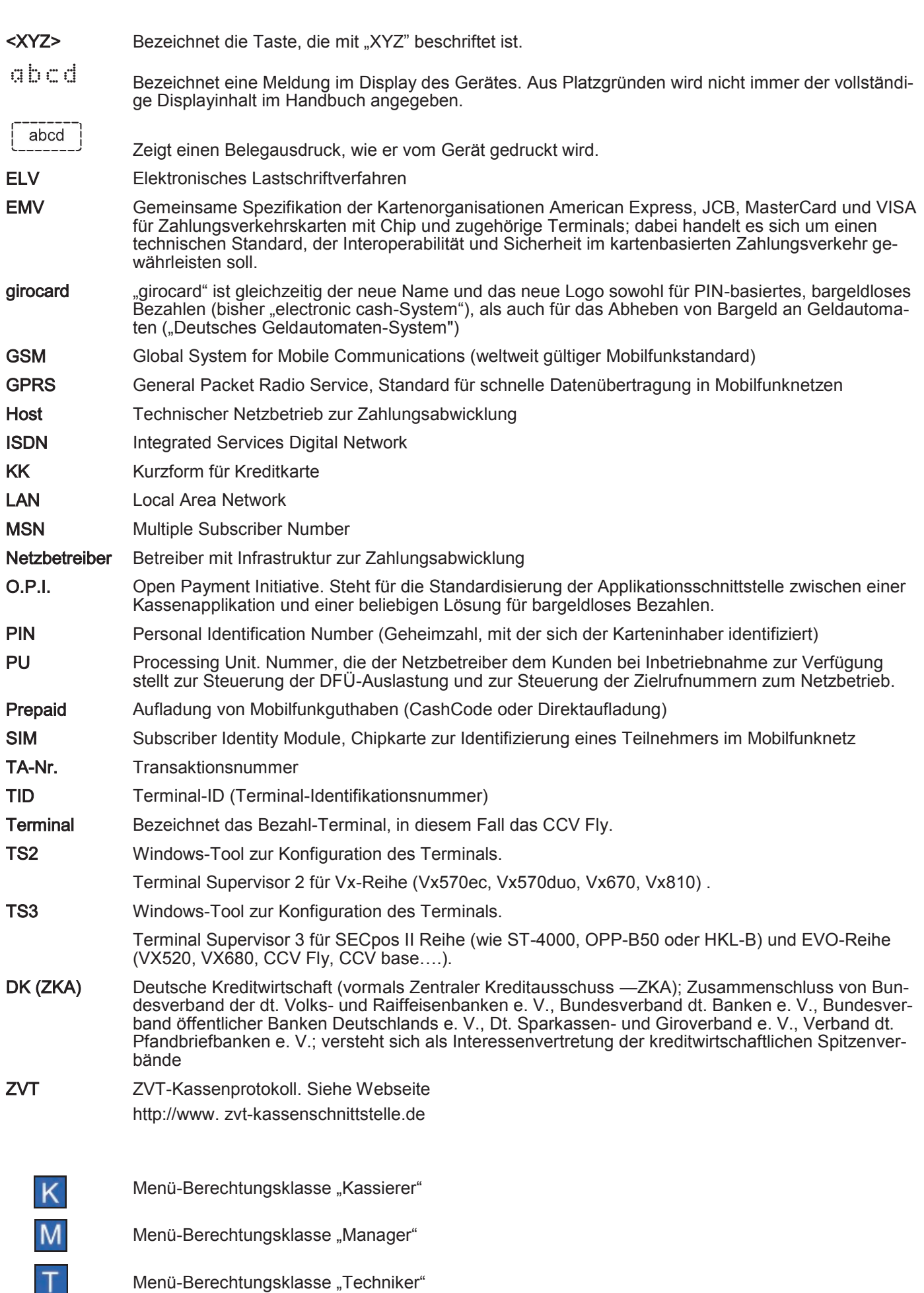

#### **Stromversorgung**

 Vergewissern Sie sich, dass Sie zuerst das Netzteil des Terminals in die Steckdose stecken und erst dann das Netzteil mit dem Terminal verbinden. Das Netzteil ist mit einer Eingangsleistung von 100 - 240V AC 50/ 60 Hz spezifiziert. Die Ausgangsleistung beträgt 5V DC, 2,5A.

#### **Netzteil**

- Benutzen Sie das Netzteil nicht in feuchten Umgebungen. Berühren Sie das Netzteil niemals, wenn Ihre Hände oder Füße nass sind.
- Stellen Sie eine ausreichende Belüftung um das Netzteil sicher. Benutzen Sie das Netzteil nicht an Orten mit eingeschränkter Luftzirkulation.
- Schließen Sie das Netzteil nur an einer ordnungsgemäßen Stromversorgung an.
- Benutzen Sie das Netzteil nicht, wenn das Kabel beschädigt ist.
- Versuchen Sie nicht das Netzteil zu reparieren. Tauschen Sie das Netzteil bei Beschädigungen oder eingedrungener Feuchtigkeit.

#### Akku

- Der Akku muss vor Inbetriebnahme mindestens 6 Stunden geladen werden. Die Nichtbeachtung kann zu Störungen führen.
- Akku nicht über 10% der Nennkapazität entladen (Tiefentladung), da sich sonst die Lebensdauer erheblich reduziert.
- Beschädigte Akkus sind sofort auszutauschen und der umweltgerechten Entsorgung zuzuführen. Nicht in den Hausmüll werfen oder kurzschließen. Achtung! Bei falscher Handhabung bestehen Explosions- und Brandgefahr!
- Terminal und Akku am Ende der Lebensdauer der umweltgerechten Entsorgung zuführen.

#### Trennen von der Stromversorgung

 Das Trennen von der Stromversorgung/vom Akku während einer Transaktion kann zum Verlust von Transaktionsdaten und damit zum Zahlungsausfall führen. Entfernen Sie niemals die Stromversorgung vom Terminal, wenn dieses gerade eine Zahlung oder andere Vorgänge ausführt ("Bitte warten..."). Falls diese Meldung länger angezeigt wird, wenden Sie sich bitte an Ihren Netzbetreiber.

#### Betrieb

 ACHTUNG: Wegen des Risikos eines Stromschlages oder der Beschädigung des Terminals das Gerät nicht in der Nähe von Wasser (z.B. Badewanne, Waschbecken, Spüle, Waschmaschine, nasser Boden oder Swimmingpool) benutzen. Vermeiden Sie die Nutzung neben elektrischen Anlagen und Anlagen, die hohe Stromschwankungen verursachen oder eine hohe elektrische Strahlung abgeben (z.B. Klimaanlage, Neonröhren, hochfrequente oder magnetische Sicherheitsgeräte, elektrische Motoren).

- Setzen Sie das Gerät nicht Temperaturen von über 50°C aus, wie sie hinter Glas bei direkter Sonneneinstrahlung oder neben Wärmequellen wie Öfen oder Motoren entstehen können und keinen Temperaturen unter 0°C.
- Das Terminal enthält empfindliche, elektronische Komponenten. Vermeiden Sie aus diesem Grunde Stürze und starke Erschütterungen.
- Halten Sie ausreichenden Abstand zu anderen elektrischen Geräten wie z.B. Entwerter für Sicherungsetiketten (min. 50cm) ein, da diese zu Funktionsstörungen führen können.
- Das Gerät niemals in Wasser tauchen, offenes Feuer werfen oder hoher Feuchtigkeit aussetzen. Das Gerät bitte nur mit einem leicht feuchtem Tuch abwischen. Keine Reinigungsmittel verwenden.
- Für Schäden, die aus der Nutzung von nicht freigegebenen Fremdprodukten (z.B. nicht geeignete Ladeadapter, Netzteile, Akkus, Kabel…) entstehen, wird keine Haftung übernommen.

#### **Transaktionen**

 Das Terminal ist ausschließlich für bargeldlose Zahlungen mit gültigen Debit-/Kredit- und Kundenkarten (Magnetstreifen/ Chip/ kontaktlos) konstruiert und darf nur für diese Karten verwendet werden. Die Akzeptanz der Karten ist abhängig von Ihrem Vertrag mit dem Acquirer/Netzbetrieb.

#### Reparaturen

- Versuchen Sie unter keinen Umständen das Gerät selbst zu reparieren. Reparaturen dürfen nur vom Hersteller selbst durchgeführt werden. Die Nichteinhaltung führt zum jeglichen Verlust von Gewährleistungsansprüchen.
- Versuchen Sie niemals das Terminal zu öffnen. Beim unbefugten Öffnen werden alle sicherheitsrelevanten Daten gelöscht und das Gerät außer Funktion gesetzt.
- Das Entfernen oder Beschädigen von auf dem Gerät aufgebrachten Typenschildern, Siegeln oder Seriennummer-Aufklebern führt zum Erlöschen von jeglichen Gewährleistungsansprüchen.

## **Wartung**

- Nach jedem Software-Update oder sonstigen Änderungen am Terminal ist immer der gesamte Zahlungsweg inkl. Tagesabschluss mit allen Zahlungsarten zu testen und die korrekte Gutschrift auf dem Händlerkonto zu kontrollieren.
- Informieren Sie sich regelmäßig über verfügbare Updates oder Produkterweiterungen (Hotline Ihres Netzbetreibers).
- Bei normaler Benutzung des Kartenlesers (keine verschmutzten Karten, Anwendung im Haus) ist der Kartenleser einmal pro Woche mit geeigneten Reinigungskarten (trocken oder feucht) zu reinigen. Bei häufiger Nutzung unter erschwerten Bedingungen (z.B. verschmutzte Flotten- und Stationskarten, Outdoor-Anwendung) ist der Kartenleser einmal pro Tag mit geeigneten Reinigungskarten (trocken oder feucht) zu reinigen.

Bei Nichtbeachtung der Sicherheitshinweise oder falscher Bedienung wird keine Haftung für eventuell auftretende Schäden übernommen.

# 3 Inbetriebnahme

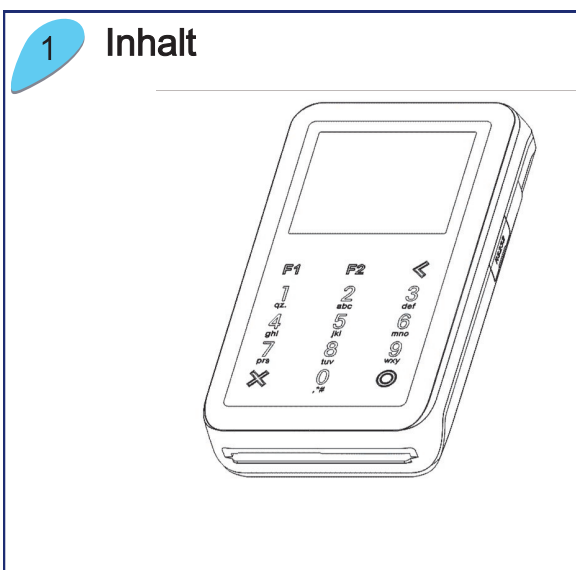

Bitte prüfen Sie das erhaltene Paket auf Vollständigkeit.

Enthalten sind das Terminal, der Akku und das Netzteil

Enthaltene Dokumentation: "Erste Schritte".

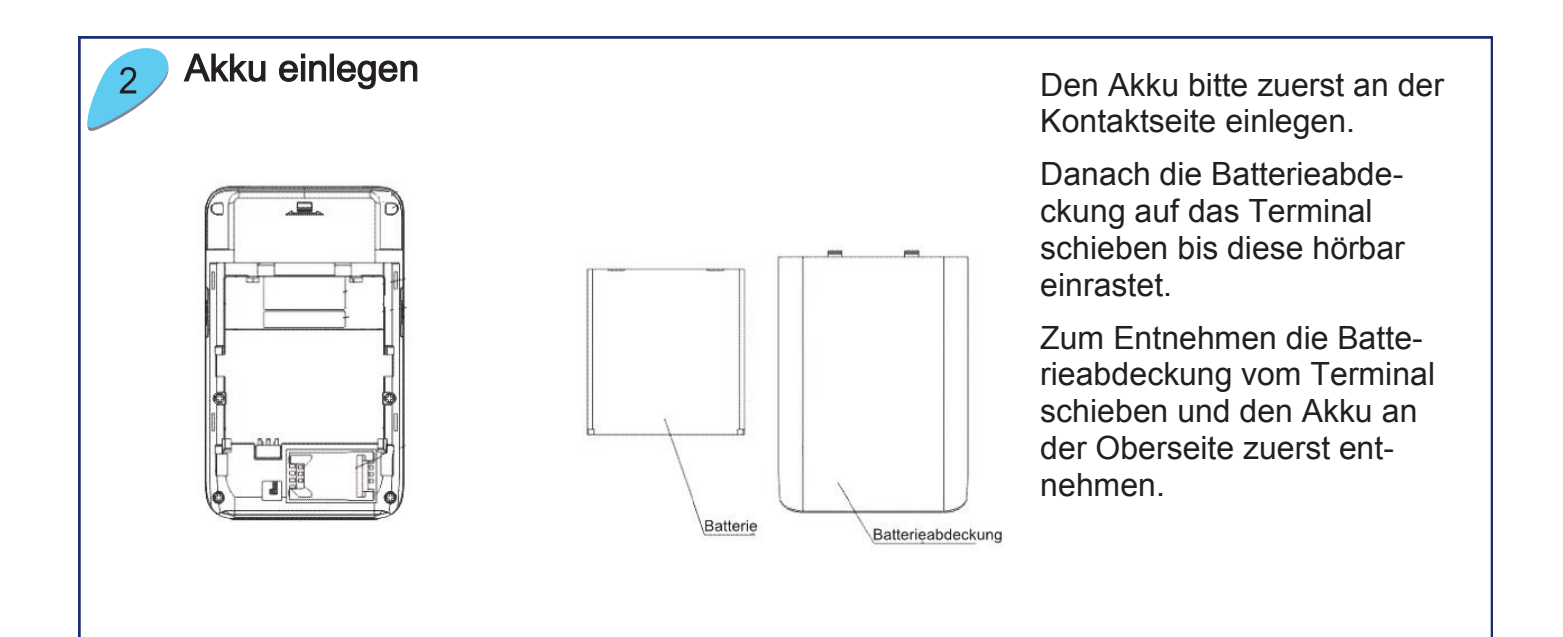

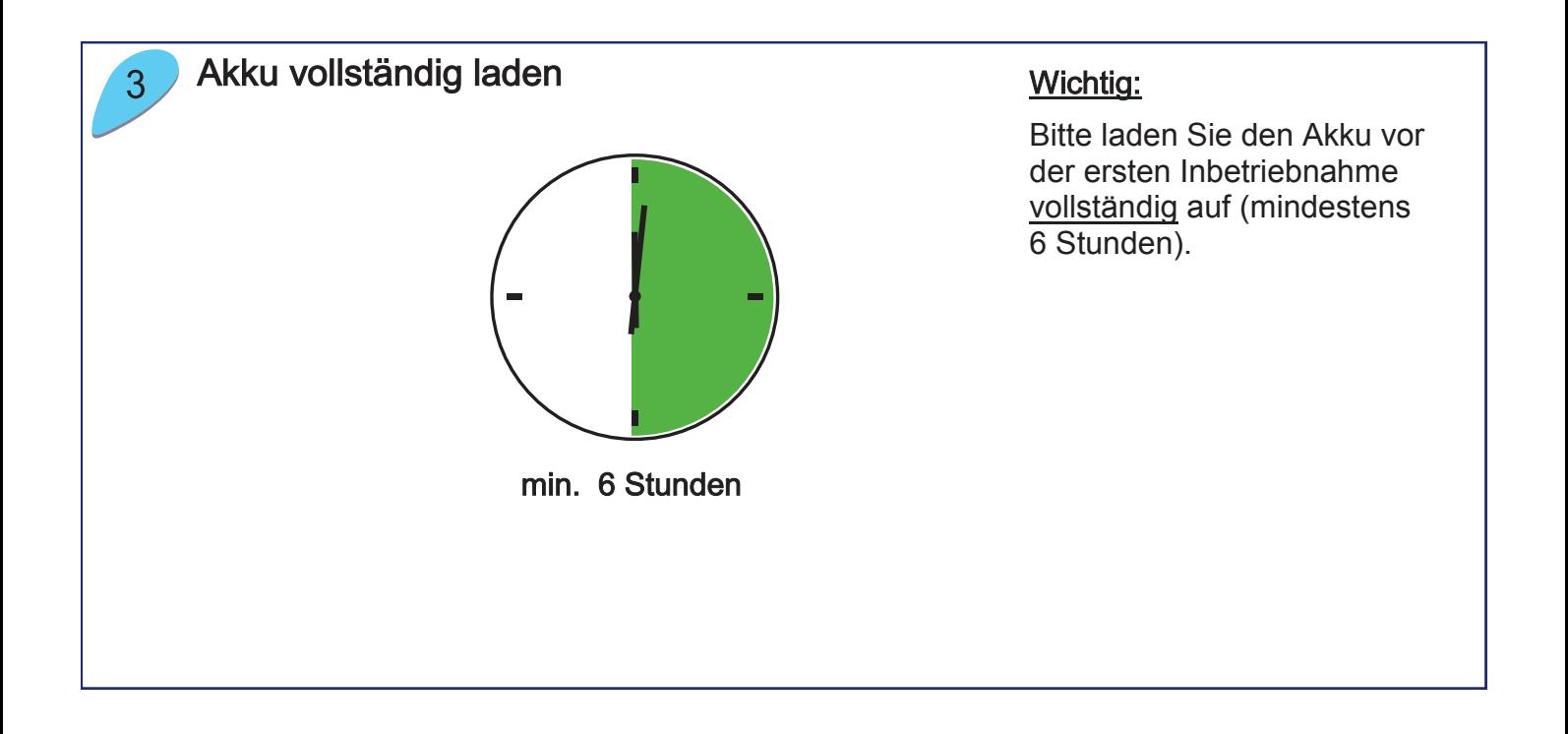

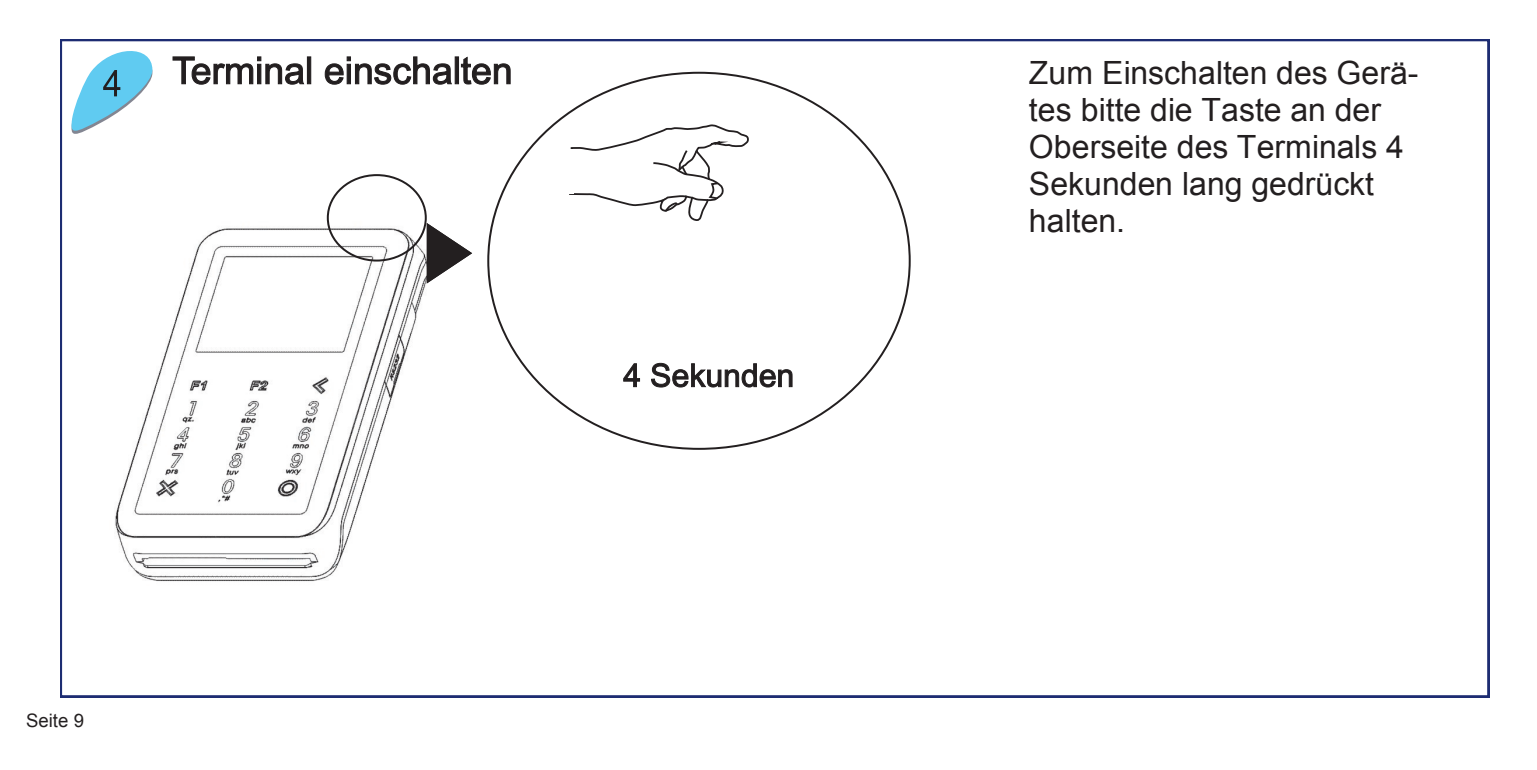

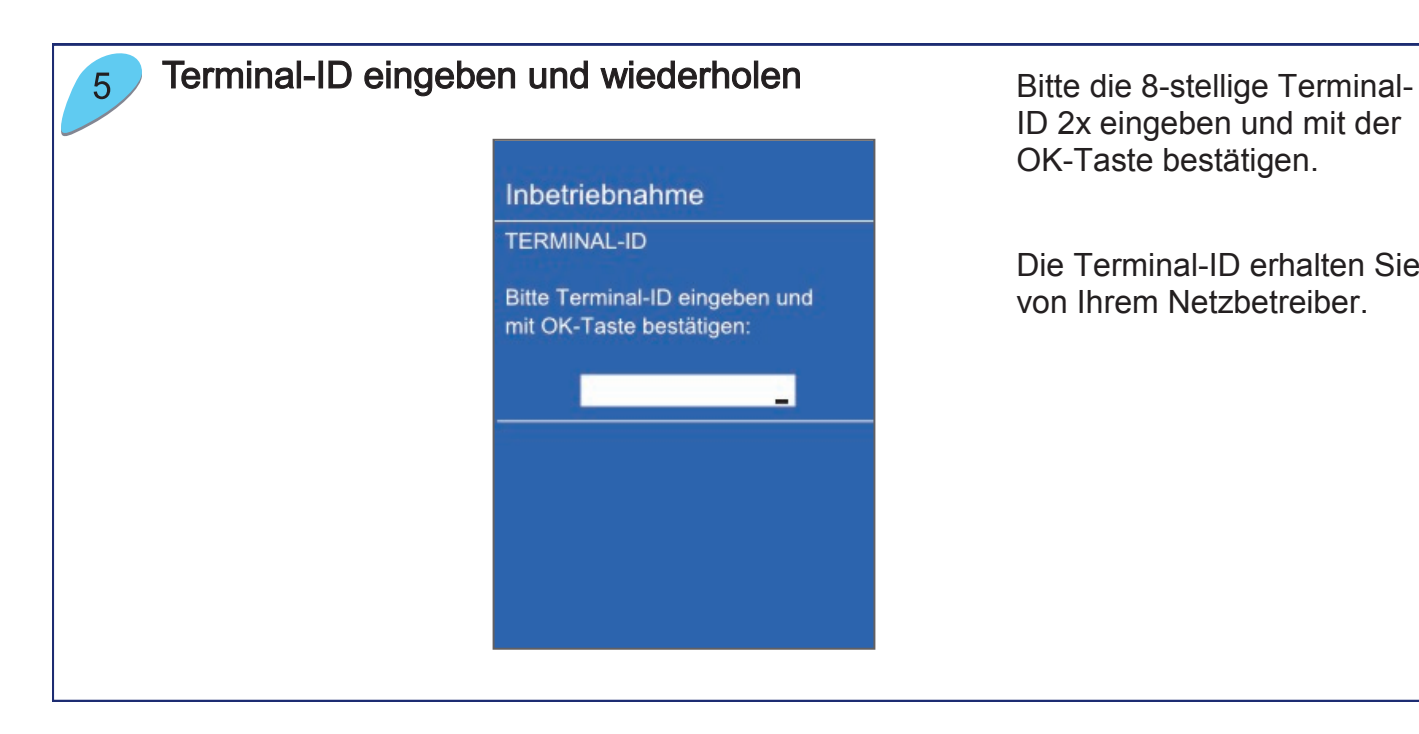

ID 2x eingeben und mit der OK-Taste bestätigen.

Die Terminal-ID erhalten Sie von Ihrem Netzbetreiber.

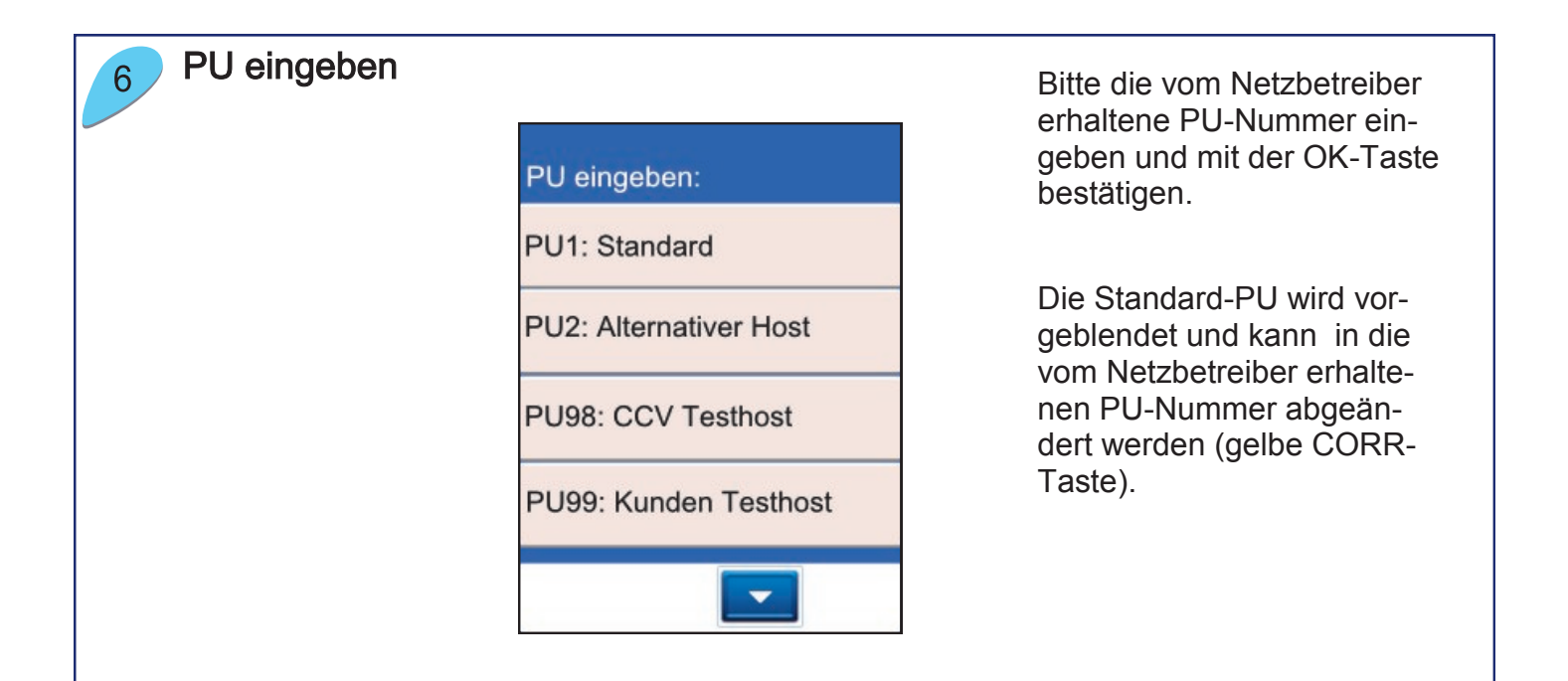

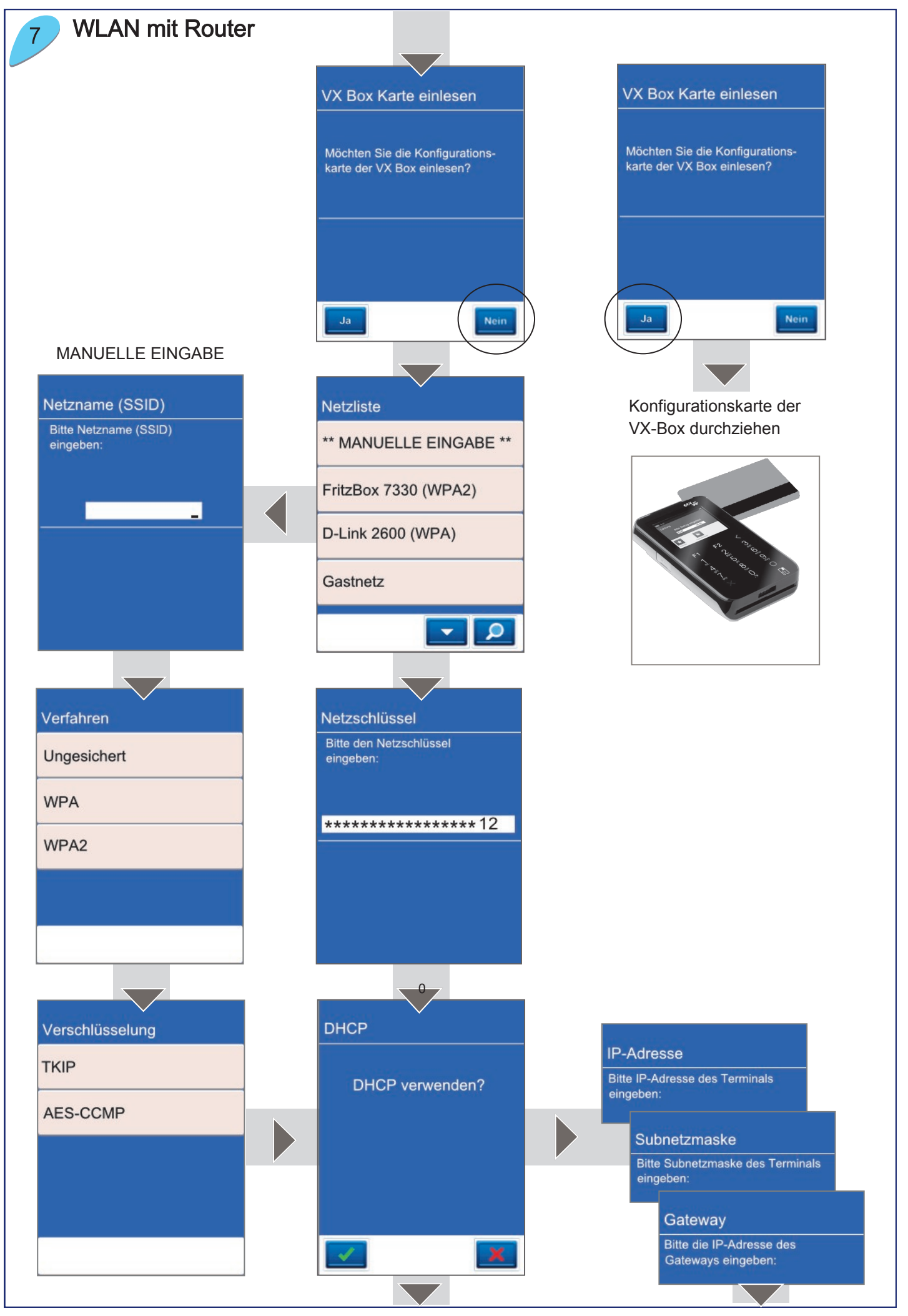

Automatische Konfiguration Nach Eingabe aller erforder-8 Konfiguration erfolgreich.

lichen Daten startet das Gerät automatisch eine Diagnose zum Netzbetrieb.

Nach erfolgreicher Diagnose meldet das Gerät "Konfiguration erfolgreich". Bitte mit der OK-Taste bestätigen.

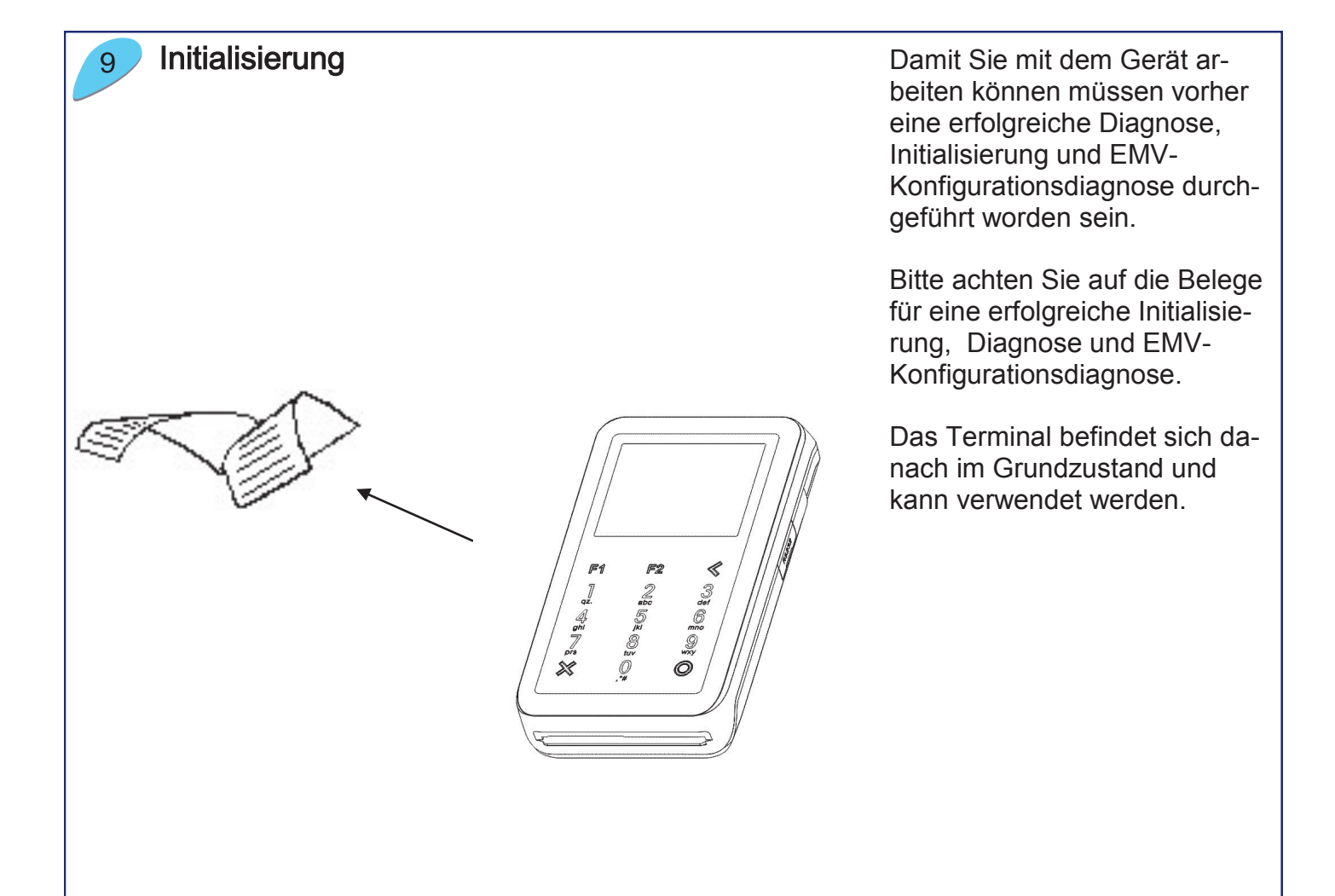

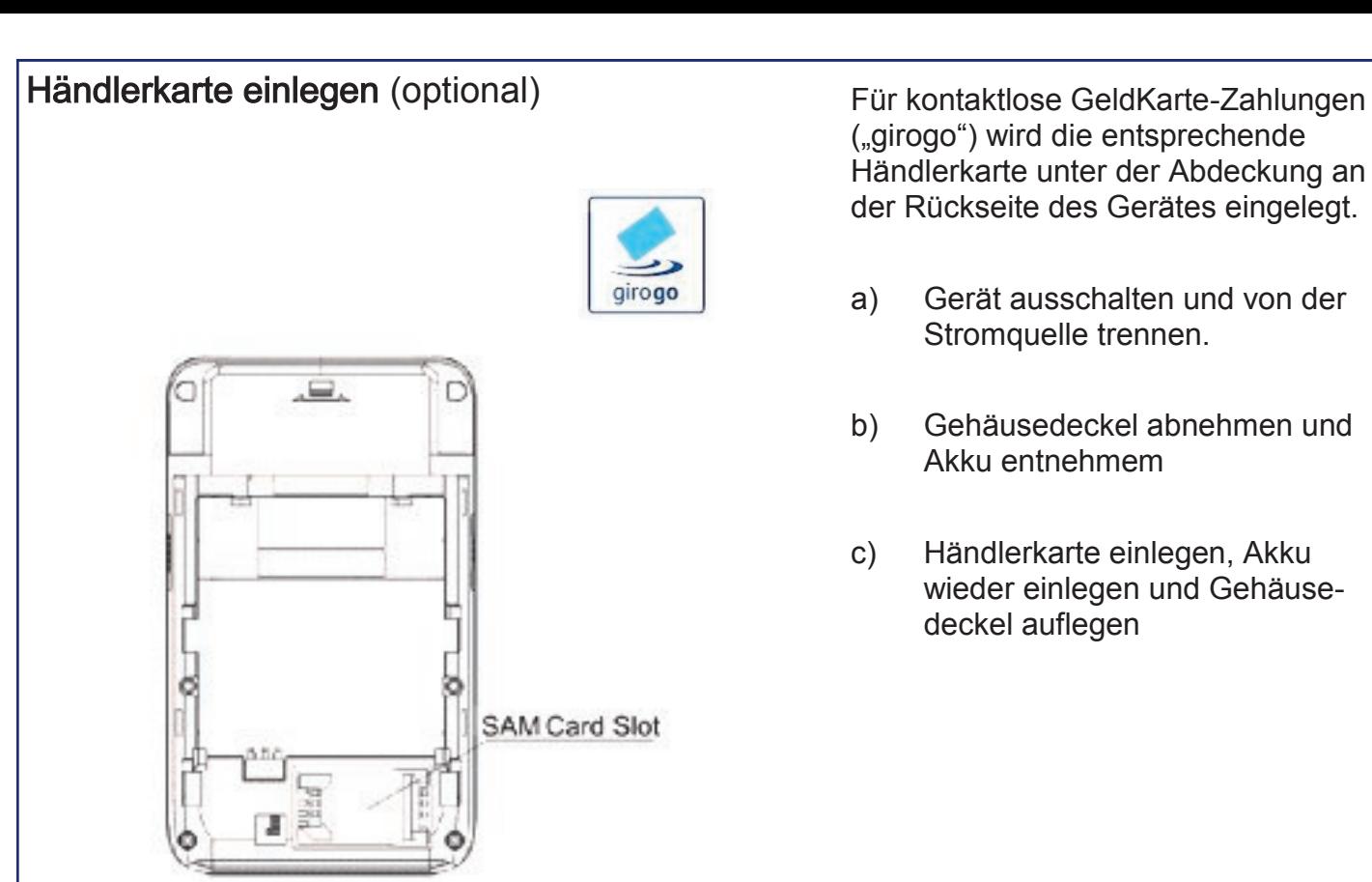

("girogo") wird die entsprechende Händlerkarte unter der Abdeckung an der Rückseite des Gerätes eingelegt.

- a) Gerät ausschalten und von der Stromquelle trennen.
- b) Gehäusedeckel abnehmen und Akku entnehmem
- c) Händlerkarte einlegen, Akku wieder einlegen und Gehäusedeckel auflegen

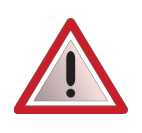

Wird die Händlerkarte entfernt (z.B. Händlerkarten-Tausch), so ist darauf zu achten, dass vorher alle Transaktionen durch einen erfolgreichen Kassenschnitt bzw. erfolgreiche Einreichung abgeschlossen wurden.

# 4 Produktbeschreibung

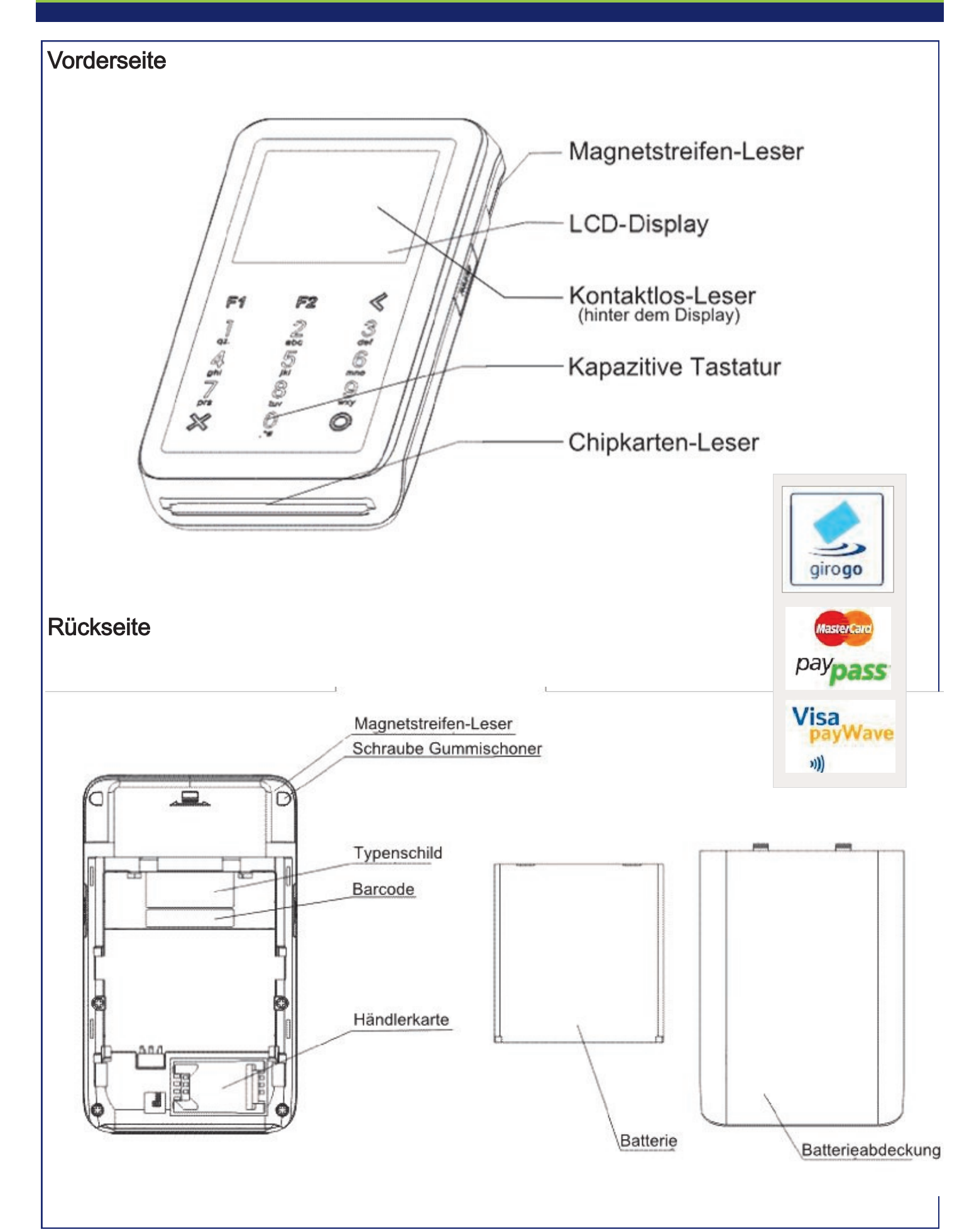

# 5 Bedienung

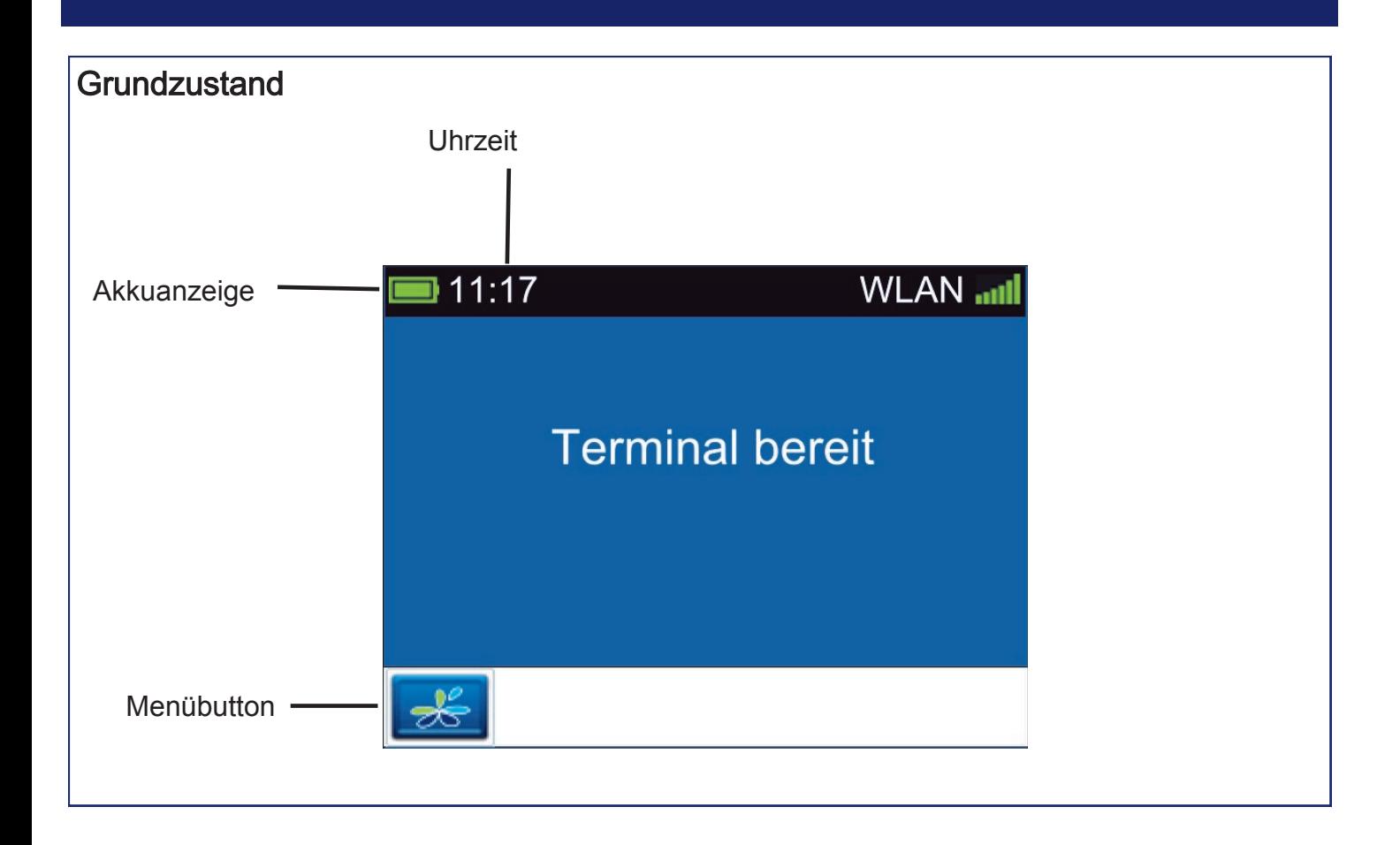

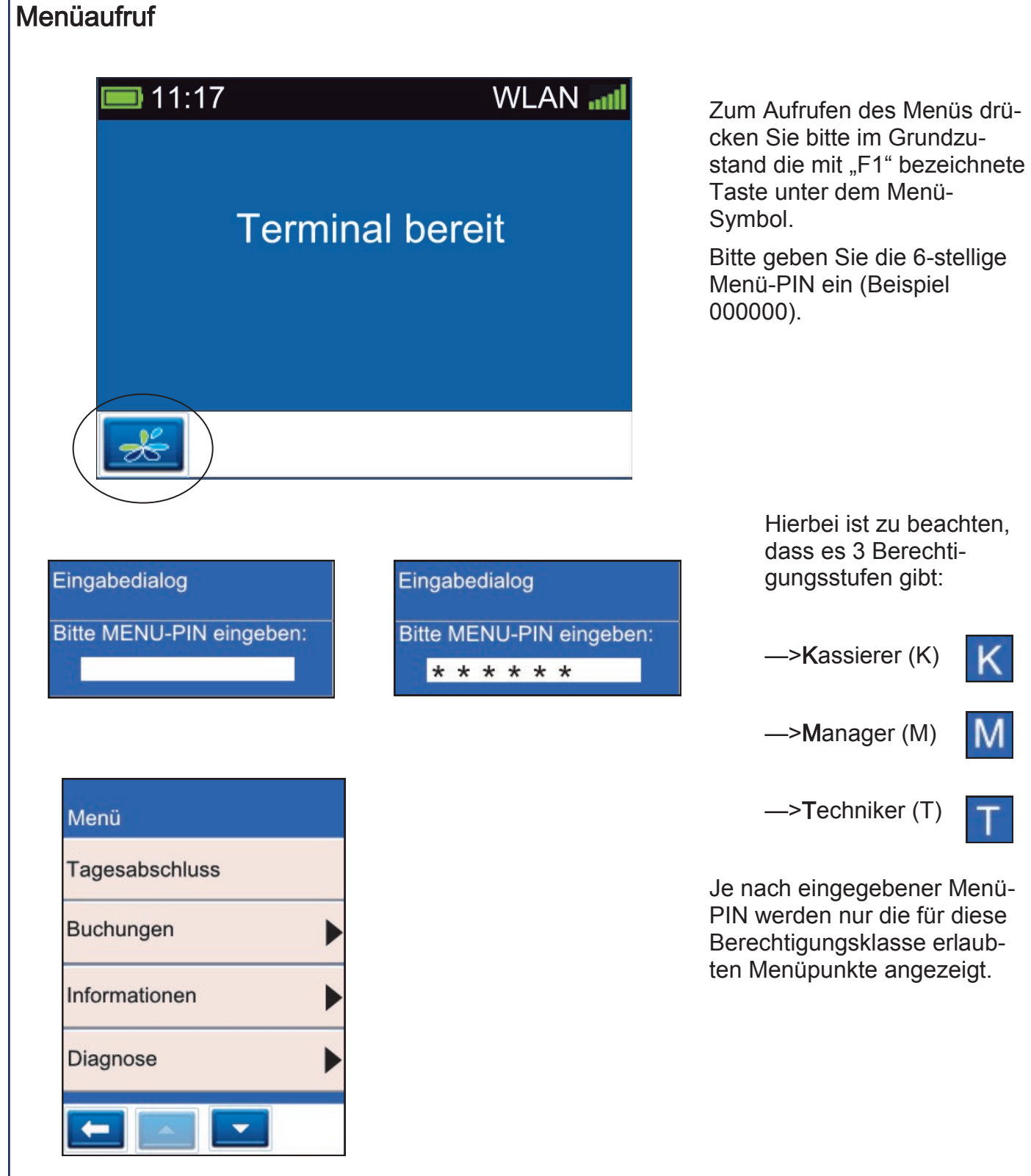

# Menübeschreibung aber als eine Einer auch der Eine aber als eine aber als eine aber als eine aber als eine aber

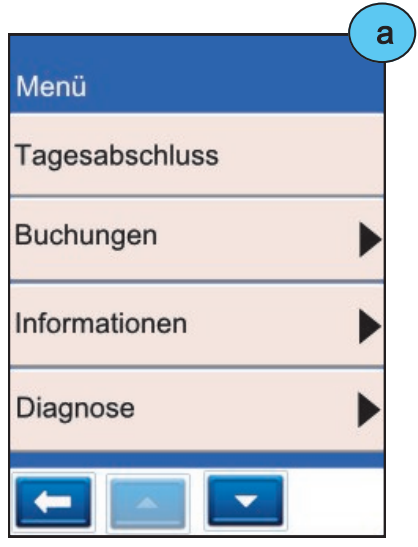

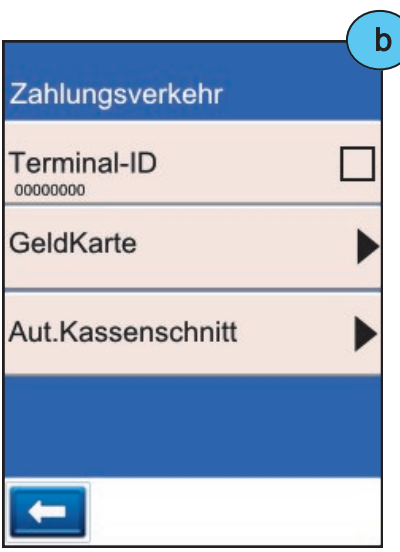

Menüpunkte, die weitere Unterpunkte vorweisen sind mit einem Pfeil gekennzeichnet.

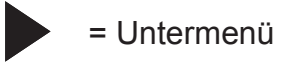

b) Menüpunkte, die man aktivieren bzw. deaktivieren kann zeigen ein Kästchen.

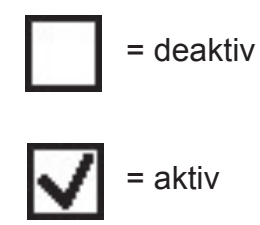

c) Eine Ebene zurück mit der Pfeil-Taste

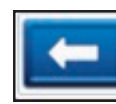

= zurück

c Aut.Kassenschnitt Aktivieren Anwahlzeit  $\overline{\vee}$ Montag  $\overline{\vee}$ Dienstag ⇔

# **Favoriten**

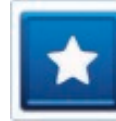

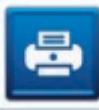

Belegwiederholung Letzter Beleg wird erneut gedruckt

# Buchung Erstreservierung Die Erstreservierung wird gebucht

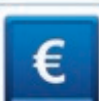

**Cashback** Bargeld mittels Kartenzahlung ausbezahlen

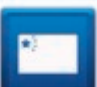

China Union Pay (CUP) Abwicklung der chinesischen CUP-Karte

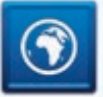

DCC (Dyn. Währungsumrechnung) Zahlen in ausländischer Währung

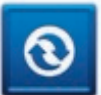

# Diagnose

Netzbetrieb-Abgleich (Karten-Freischaltung)

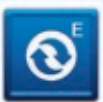

EMV-Konfigurations-Diagnose Übernahme der EMV-Einstellungen des NB\*

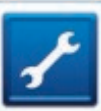

Fn

Fernwartung Ermöglicht die Aufwahl auf ein Terminal durch den Servicetechniker

Funktionsnummer Direkter Sprung zu einer Funktion mittels Eingabe einer Nummer

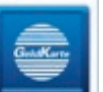

# **GeldKarte**

Zahlung mit der GeldKarte

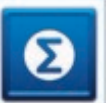

**Gesamtumsatz** Aktuellen Gesamtumsatz ausdrucken

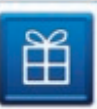

# Gutscheinkarte

Zahlung mit Gutscheinkarte (Giftcard)

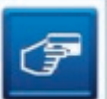

# **Gutschrift**

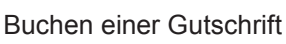

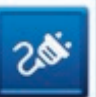

Inbetriebnahme Funktion zur Inbetriebnahme eines Neugerätes

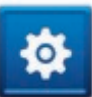

Initialisierung Anmeldung und Abgleich mit dem Netzbetrieb

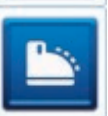

Kassenschnitt Führt einen Kassenschnitt/ Tagesabschluss durch

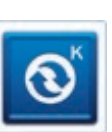

Konfigurations-Diagnose Abgleich mit NB (z.B. TKM-Kommando abholen)

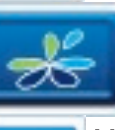

Menü-Aufruf Das Terminal-Menü aufrufen

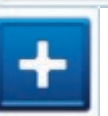

**Nachzahlung** Nachzahlung starten (z.B. Hotel-Minibar)

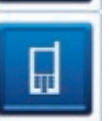

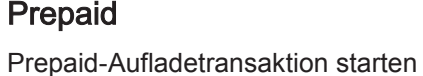

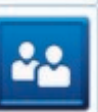

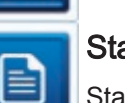

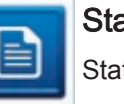

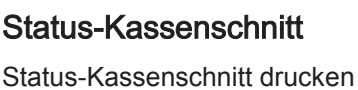

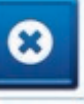

Storno Transaktion stornieren

**Reservierung** Betrag reservieren

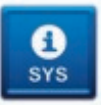

System-Information Systeminformationen ausdrucken

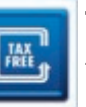

Tax Free Tax Free Transaktion starten

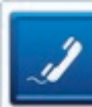

Telefonische Genehmigung Telefonische Autorisierung starten

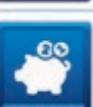

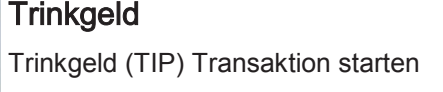

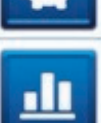

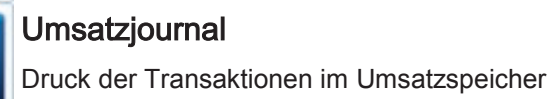

**TKS** 

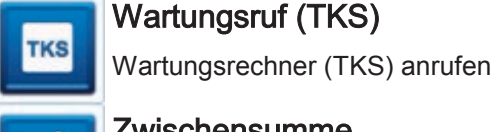

**Zwischensumme** Anzeige und Druck der aktuellen Umsätze

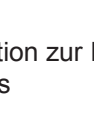

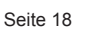

# 6 Im täglichen Einsatz

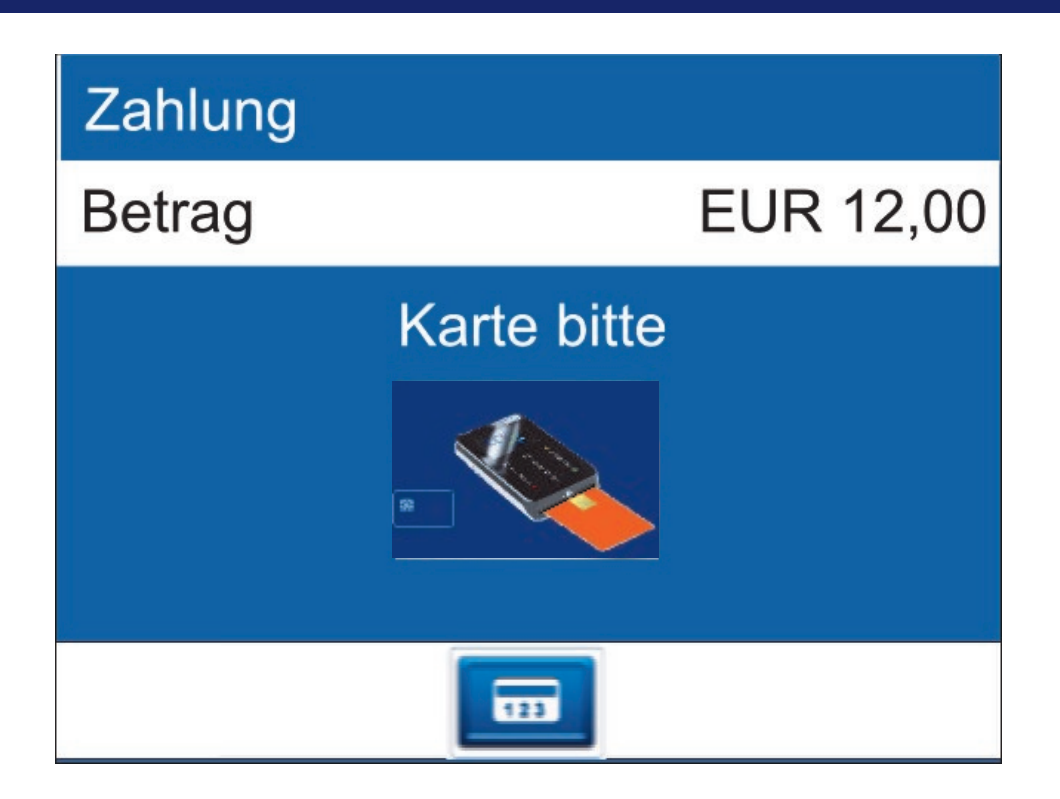

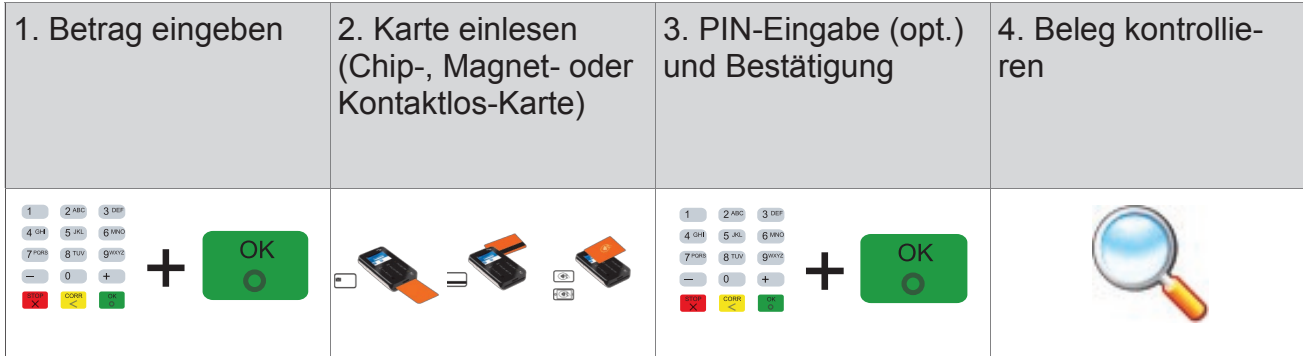

#### Kontaktlose Karte

- auf das Display legen
- Abstand kleiner als 4 cm
- bitte die Statusanzeige im oberen Displaybereich beachten (4 grüne LEDs mit einem kurzen Signalton, wenn die Kontaktlos-Karte erfolgreich eingelesen wurde)

### Chip-Karte

(Chip nach oben) in das Terminal stecken

#### Magnetstreifen-Karte

zügig durchziehen (Magnetstreifen links unten)

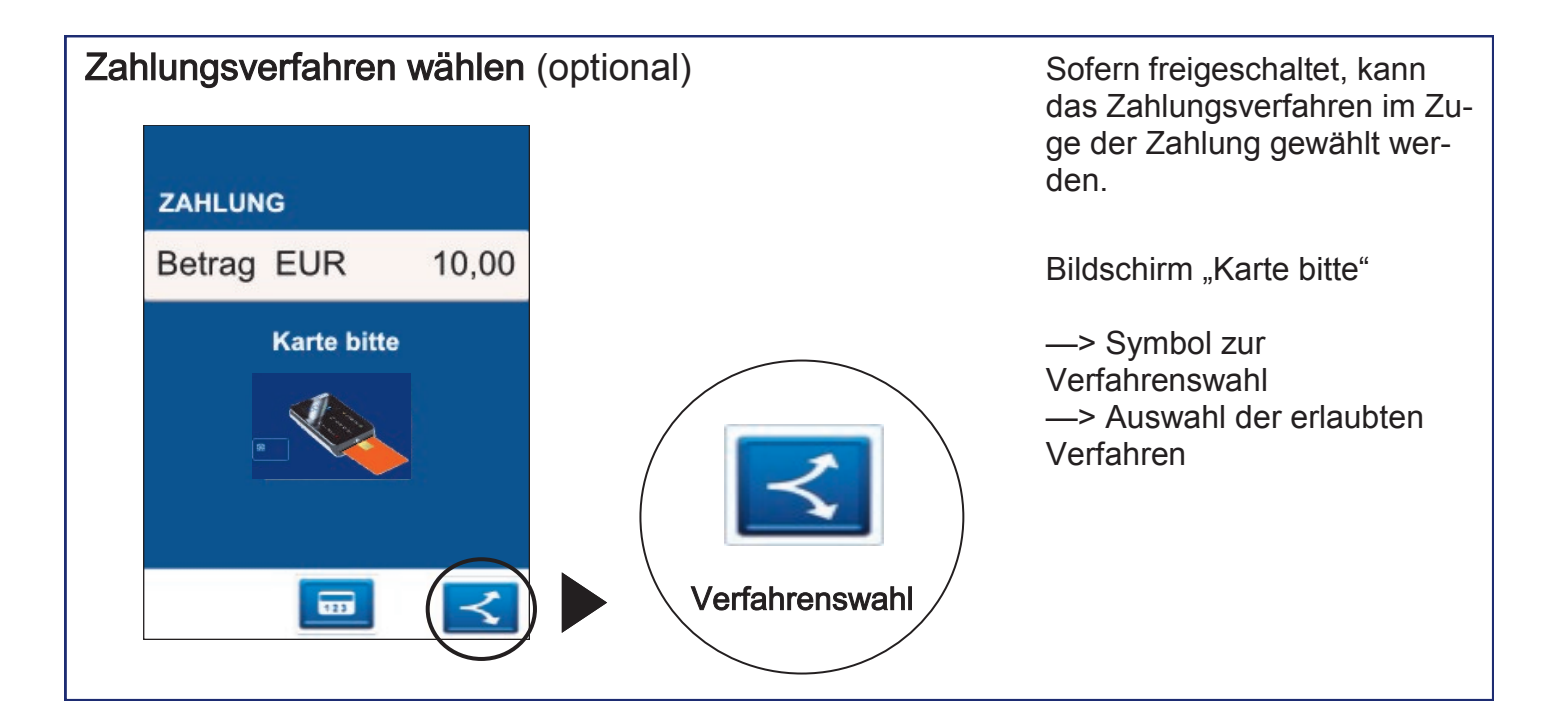

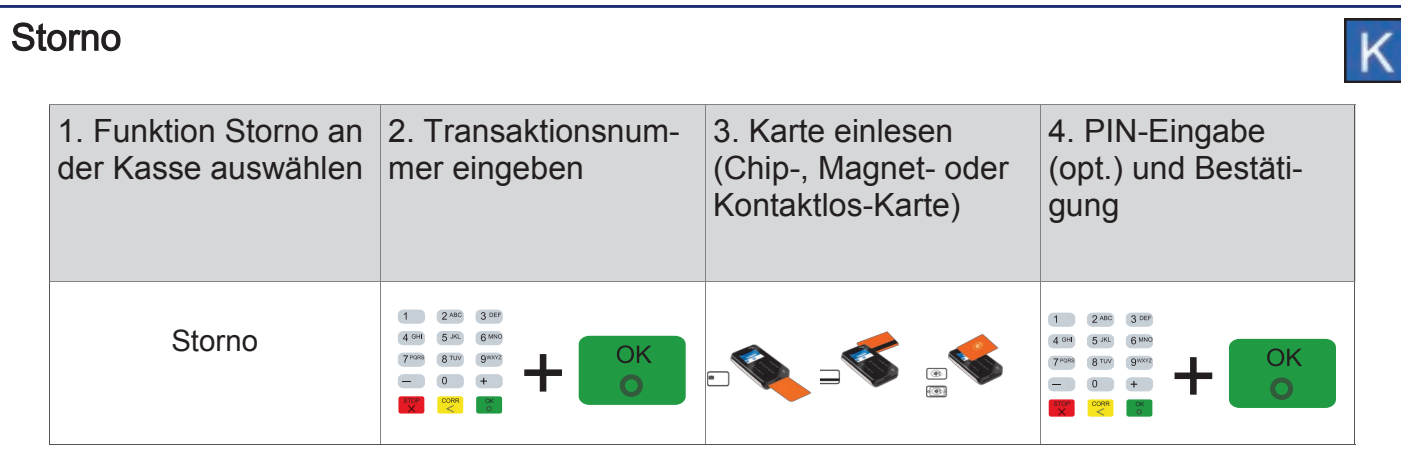

Sie benötigen hierfür

- a) Die Karte des Kunden
- b) Den ursprünglichen Zahlungsbeleg (TA-Nr.)
	- Eine Stornierung ist nur möglich, wenn die ursprüngliche Zahlung noch nicht mit der Funktion "Tagesabschluss" zum Netzbetreiber übertragen wurde. Andernfalls wird die Fehlermeldung "TA-Nummer nicht gefunden" ausgegeben.
		- Der Storno wird immer mit dem Zahlungsverfahren der Originalzahlung durchgeführt. Bei einer manuell erfassten Kreditkartenzahlung wird keine Karte benötigt.
		- Ein Storno wird als eigenständige Transaktion behandelt und erhält eine neue Transaktionsnummer. Zur Durchführung einer Stornierung ist evtl. die Manager-PIN notwendig.
		- Der Beleg einer Stornierung ist mit der Überschrift "Storno Kartenzahlung" und der ursprünglichen Zahlungsart gekennzeichnet.

# Kassenschnitt (Tagesabschluss) Im Falle vorhandener GeldKarte-Umsätze erfolgt im Anschluss an den Kassenschnitt die GeldKarte-Einreichung. Nach einem Kassenschnitt können Zahlungen nicht mehr storniert werden. 1. Funktion Tagesabschluss im Menü auswählen und mit "JA" oder OK-Taste bestätigen 2. Beleg kontrollieren

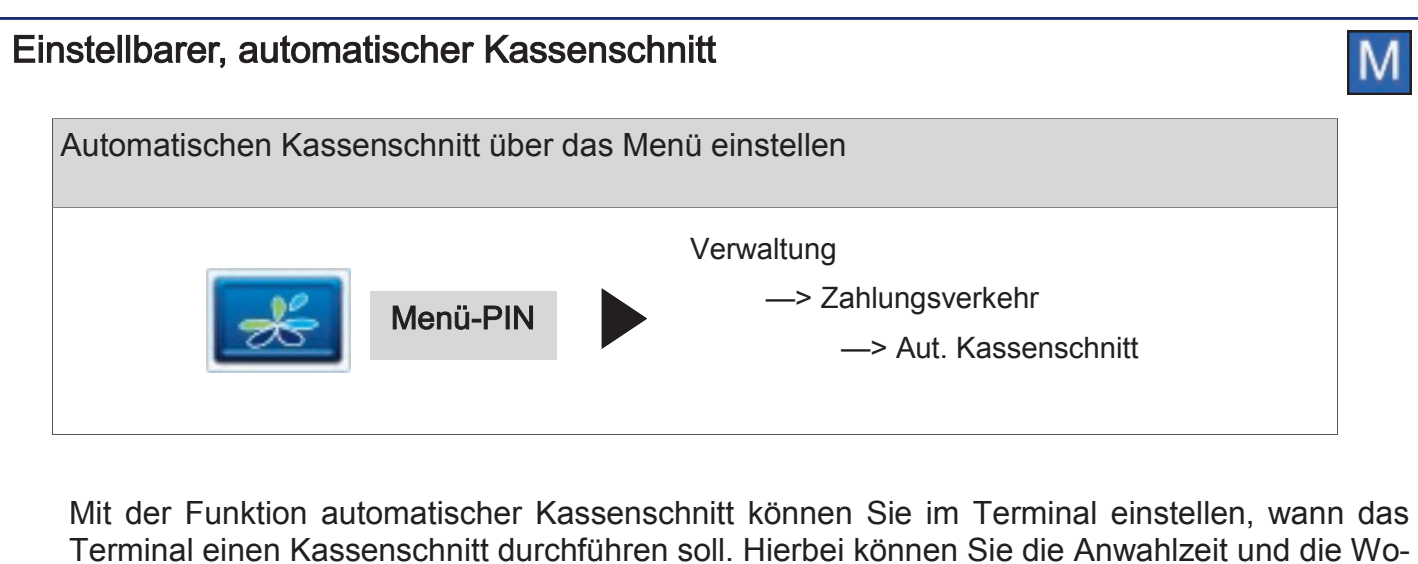

chentage bestimmen zu der der automatische Kassenschnitt erfolgen soll.

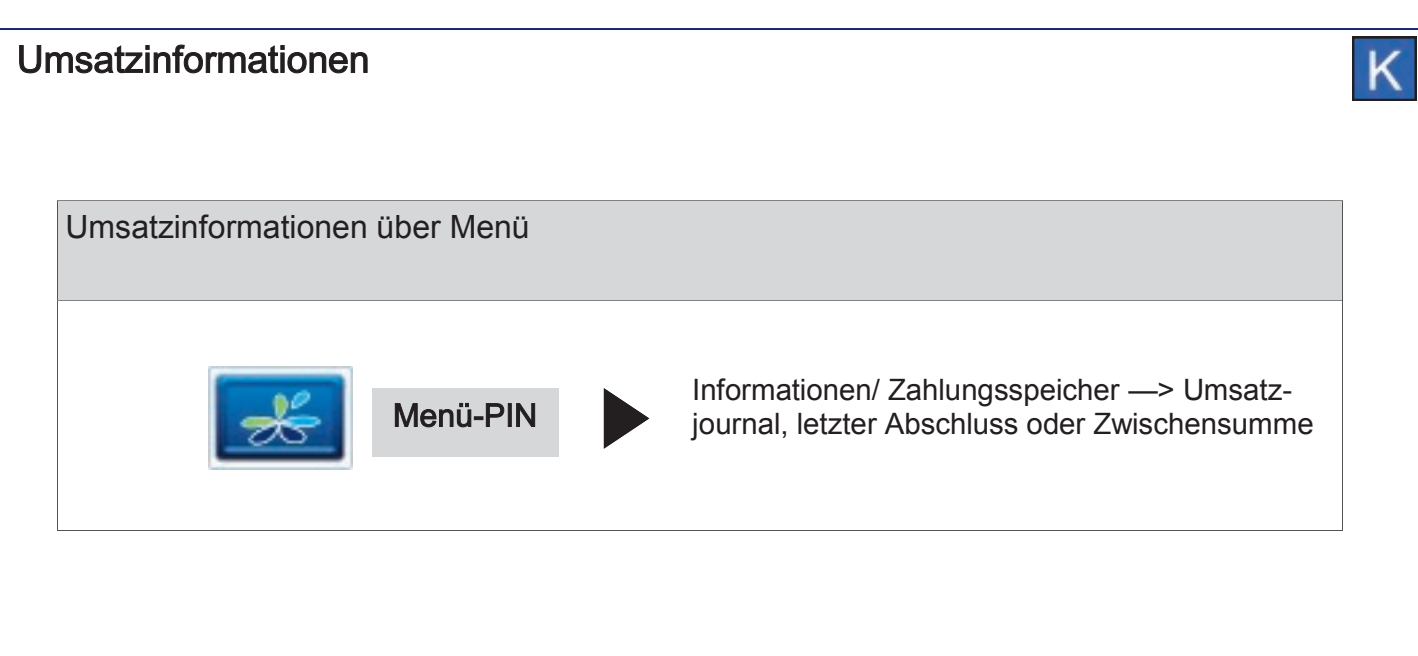

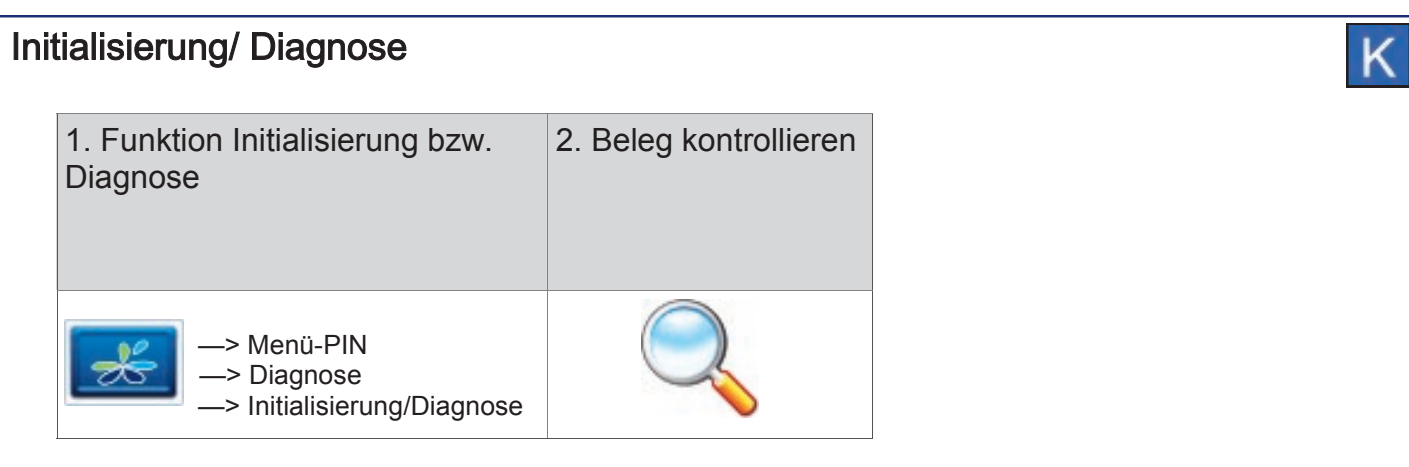

# Trinkgeldbuchung (TIP)

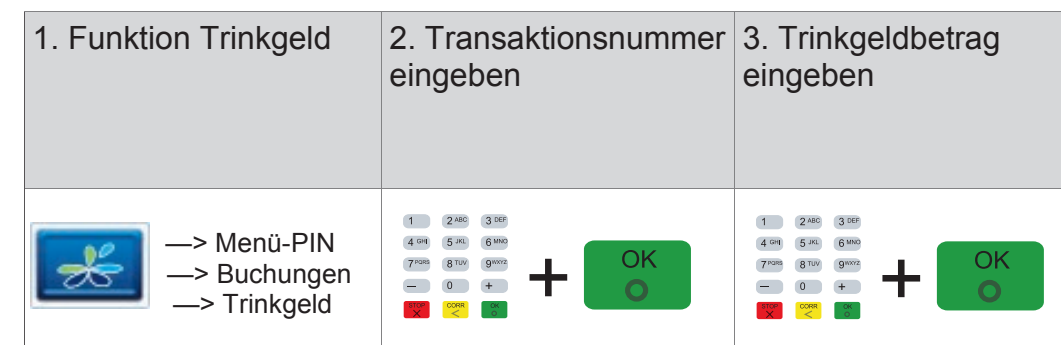

Mit der TIP-Buchung kann der Zahlungsbetrag einer bereits durchgeführten Kartenzahlung (nur ELV und Kreditkarten) nachträglich um die Höhe des Trinkgeldes erweitert werden.

Voraussetzung:

- a) Den Beleg der ursprünglichen Zahlung (TA-Nr.)
- b) Die Funktion Trinkgeld muss aktiviert sein.
	- Die ursprüngliche Zahlung darf noch nicht mit einem Tagesabschluss übertragen oder storniert worden sein.

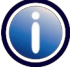

- Wird die Originalzahlung storniert, wird gleichzeitig auch die TIP-Buchung storniert. In diesem Fall werden beim Storno auch zwei entsprechende Belege gedruckt.
- Je Zahlung ist immer nur eine TIP-Buchung möglich.
- Eine TIP-Buchung wird als eigenständige Transaktion behandelt und erhält eine neue Transaktionsnummer (TA-Nr.).
- Alle TIP-Buchungen werden in der Umsatzanzeige als "Trinkgeld" gekennzeichnet. Gleichzeitig wird auf allen Zahlungsbelegen jeweils eine zusätzliche Zeile für den Eintrag des Trinkgeldbetrags (Trinkgeld/TIP:) und für die Gesamtsumme (Total:) gedruckt. Hier kann der Kunde das Trinkgeld auf dem Zahlungsbeleg notieren.
- Der Beleg einer TIP-Buchung ist mit der Überschrift "TIP-Buchung" und der ursprünglichen Zahlungsart gekennzeichnet. Der eingegebene TIP Betrag wird auf dem Beleg zusammen mit dem resultierenden Gesamtbetrag der gesamten Zahlung gedruckt.
- TIP-Buchungen können jederzeit wie andere Zahlungen storniert werden, auch wenn nach der TIP-Buchung bereits neue Zahlungen durchgeführt wurden.

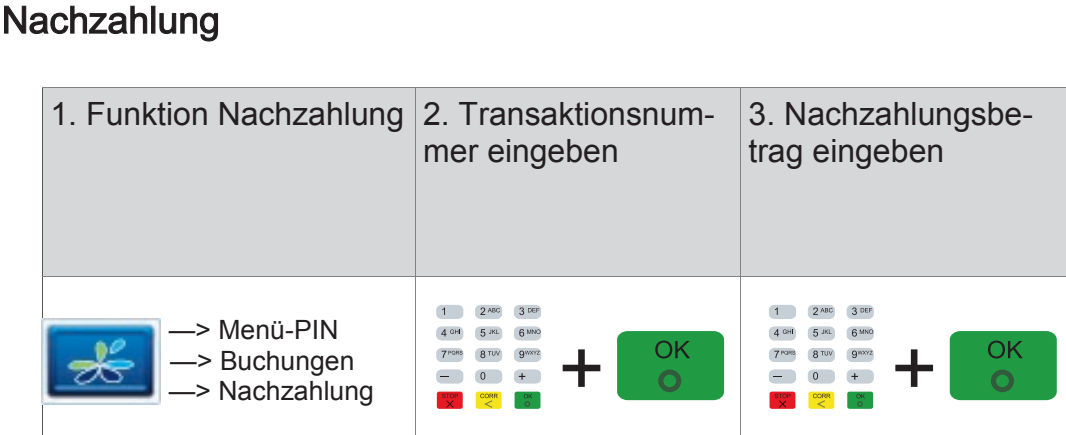

Mit der Nachzahlung kann der Zahlungsbetrag einer bereits durchgeführten Kartenzahlung nachträglich erweitert werden (z.B. um den Verzehr aus der Zimmer-Minibar im Hotel nachträglich zu berechnen). Nachzahlungen sind nur für die Zahlungsarten ELV oder Kreditkarte zulässig.

Sie benötigen hierfür den Beleg der ursprünglichen Zahlung (TA-Nr.)

- Die ursprüngliche Zahlung darf noch nicht durch einen "Tagesabschluss" übertragen worden sein.
- Je Zahlung ist immer nur eine Nachzahlung möglich.
- Nachzahlungen können jederzeit wie andere Zahlungen storniert werden, auch wenn nach der Nachzahlung bereits neue Zahlungen durchgeführt wurden.
- Eine Nachzahlung wird als eigenständige Transaktion behandelt und erhält eine neue Transaktionsnummer.
- Wird die Originalzahlung storniert, wird gleichzeitig auch die Nachzahlung storniert. In diesem Fall werden beim Storno auch zwei entsprechende Belege gedruckt.
- Alle Nachzahlungen werden im Umsatzjournal als eigenständige Transaktionen angezeigt.
- Der Beleg einer Nachzahlung ist mit der Überschrift "Nachzahlung" und der ursprünglichen Zahlungsart gekennzeichnet.

# **Reservierung**

Die Reservierungsfunktion ermöglicht die Vorautorisierung einer Kreditkarten-Zahlung. Die reservierte Buchung kann jederzeit erhöht, storniert und zur endgültigen Zahlung übertragen werden.

Es gibt vier Arten der Reservierung:

## 1. Erstreservierung

Der gewünschte Betrag wird online geprüft und reserviert. Soll dieser Betrag zur endgültigen Zahlung angewiesen werden, ist eine "Buchung auf Erstreservierung" durchzuführen.

## 2. Erweiterung

Der reservierte Betrag kann beliebig oft erweitert, also erhöht werden. Hierbei ist die TA-Nr. der Erstreservierung zu verwenden. Soll die endgültige Zahlung gebucht werden, muss hier eine "Buchung auf Erweiterung" durchgeführt werden.

## 3. Buchung auf Erstreservierung

Weist die Erstreservierung zur endgültigen Zahlung an.

## 4. Buchung auf Erweiterung

Weist eine erweiterte Reservierung zur endgültigen Zahlung an.

- Wurde die Erstreservierung bzw. Erweiterung als telefonische Autorisierung durchgeführt, muss die AID zusätzlich eingegeben werden.
	- Das Terminal führt keine Prüfung der eingegebenen Beträge und Transaktionsnummern durch. Alle Eingaben werden nur vom Autorisierungssystem geprüft.
	- Die Reservierung erfolgt immer online.
	- Eine Reservierung ohne zugehörige Buchung wird, abhängig vom autorisierenden Unternehmen, nach ca. einer Woche verworfen.
	- Eine Erhöhung und / oder Buchung kann unabhängig vom Tagesabschluss durchgeführt werden. D.h. auch wenn eine Reservierung durchgeführt wurde, kann der Tagesabschluss wie gewohnt erfolgen.
	- Eine Reservierung wird erst im Umsatzbeleg (als "normale" Kreditkartenzahlung) aufgeführt, wenn diese auch gebucht wurde.
	- Heben Sie immer alle Reservierungsbelege auf, da Sie diese später bei der Buchung zur Kontrolle benötigen.
	- Der Buchungsbetrag muss immer kleiner oder gleich dem Gesamtreservierungsbetrag sein.

Die Reservierung für Kreditkarten wird wie folgt durchgeführt.

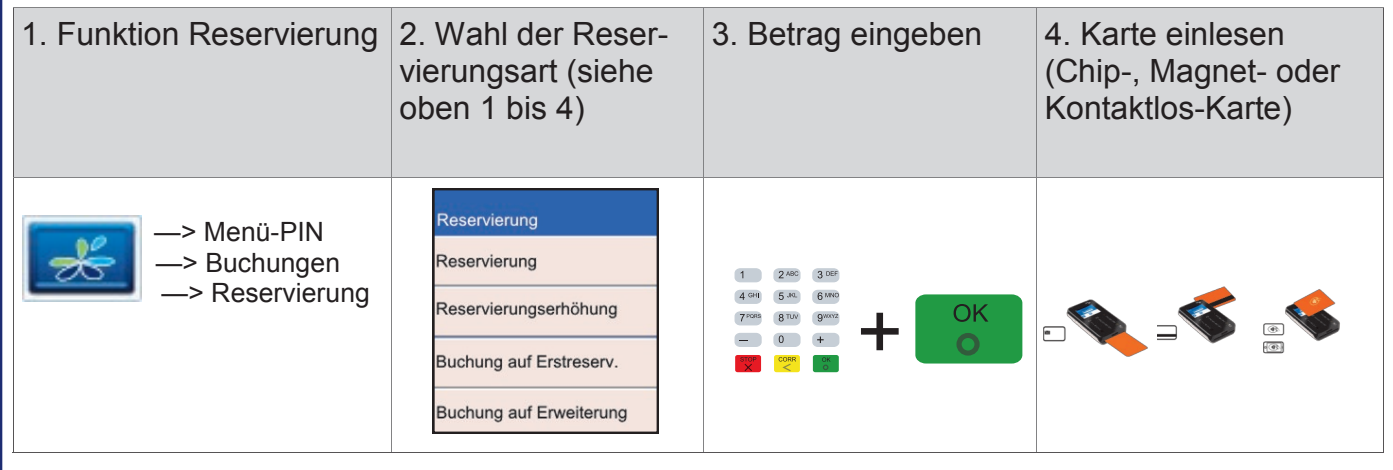

# Telefonische Genehmigung (Autorisierung)

Wird eine Kreditkartenzahlung mit dem Hinweis "Autorisierungsstelle anrufen" abgelehnt, können Sie in diesem Fall die Zahlung nur als sog. "telefonische Genehmigung" durchführen.

Sie erhalten von der Autorisierungsstelle eine sog. Autorisierungs-ID (AID, max. 8-stellig), welche Sie für die Durchführung der Zahlung am Terminal benötigen. Die Telefonnummer Ihrer Autorisierungsstelle ist in den Vertragsunterlagen Ihrer Kreditkartengesellschaft (z.B. MasterCard oder VI-SA) enthalten.

Der Beleg einer telefonischen Autorisierung ist nach der Angabe der VU-Nummer mit dem zusätzlichen Text "\* TELEFON BUCHUNG \*" und der Autorisierungs-ID gekennzeichnet.

Bei einem fehlerhaften Magnetstreifen der Kreditkarte können die Kartendaten auch manuell eingegeben werden.

Die telefonische Autorisierung wird immer online durchgeführt. Die telefonische Autorisierung für Kreditkarten wird wie folgt durchgeführt.

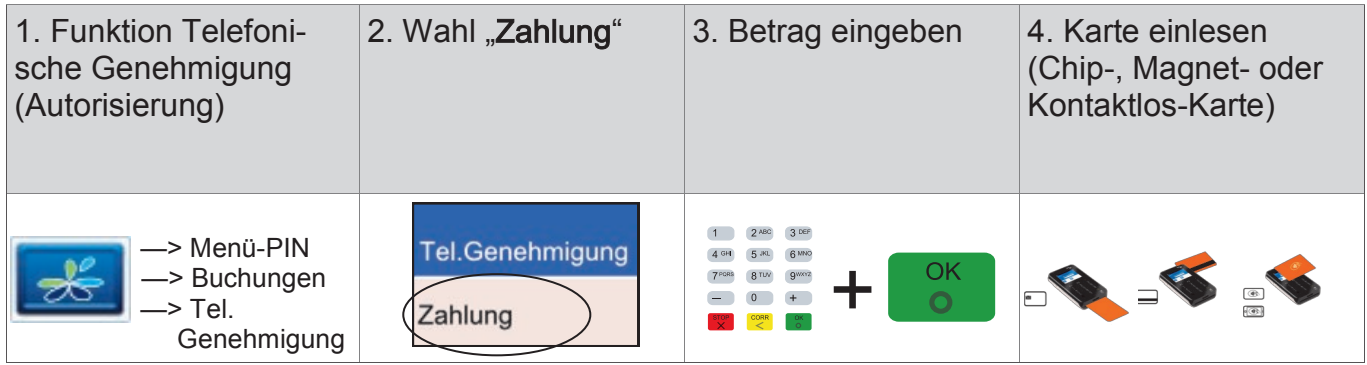

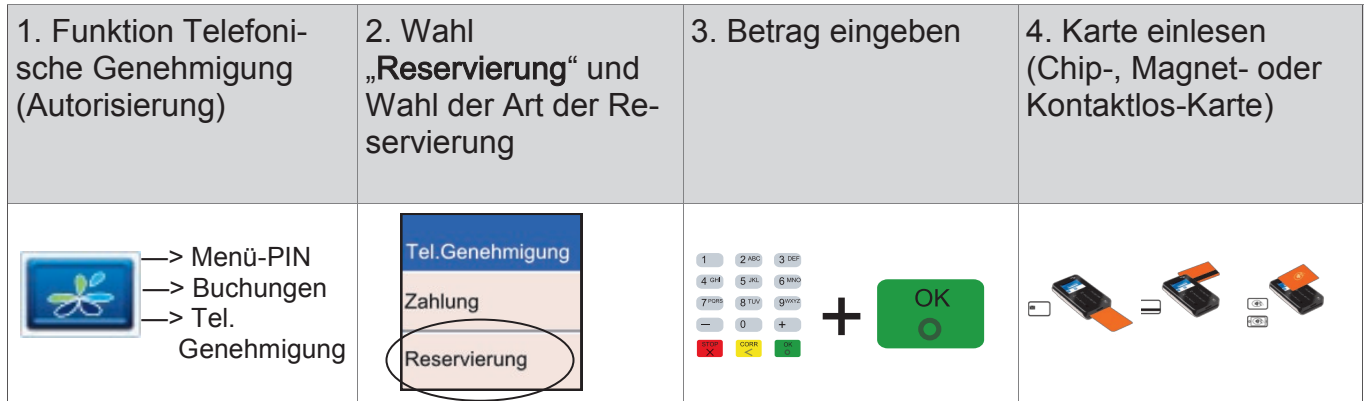

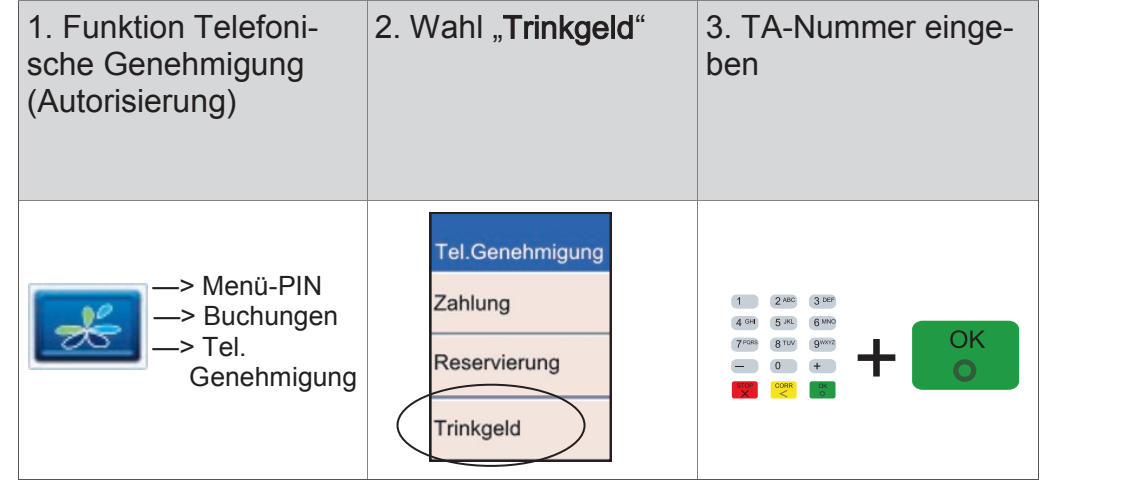

# **Gutschrift**

Mit dieser Funktion können Sie einen Betrag auf das Kreditkartenkonto des Kunden gutschreiben lassen. Dies kann notwendig sein, wenn Sie eine Kreditkartenzahlung bereits über die Funktion "Tagesabschluss" zum Netzbetreiber übertragen haben und diese Zahlung ganz oder teilweise revidieren möchten (z.B. Rückgabe von bereits gebuchten Flugtickets).

- Eine Gutschrift wird als eigenständige Transaktion behandelt und erhält eine neue Transaktionsnummer. Zur Durchführung einer Gutschrift ist evtl. die Manager-PIN notwendig.
	- Der Beleg einer Gutschrift ist mit der Überschrift "Gutschrift" gekennzeichnet.
	- Bei einem fehlerhaften Magnetstreifen der Kreditkarte können die Kartennummer und das Gültigkeitsdatum auch manuell eingegeben werden.

Die Gutschrift für Kreditkarten wird wie folgt durchgeführt.

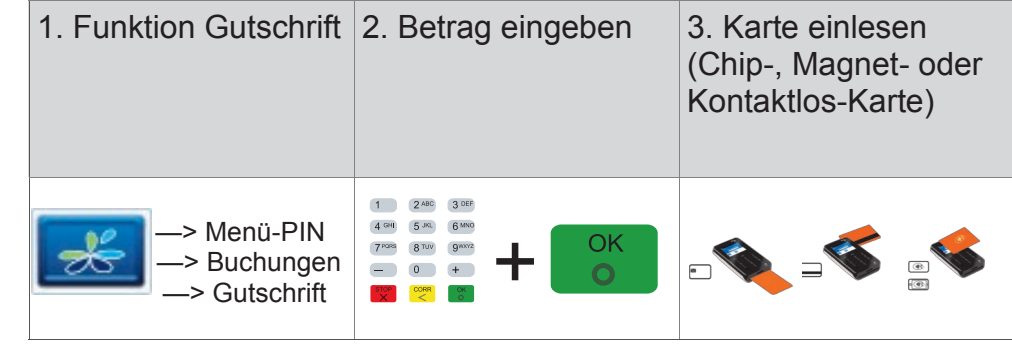

# Belegwiederholung

Mit dieser Funktion Belegwiederholung können Sie den letzten Transaktionsbeleg erneut drucken (Händler– und Kundenbeleg).

ĸ

Der Wiederholungsdruck ist am Belegende mit "B-E-L-E-G-K-O-P-I-E" gekennzeichnet. Der Vorgang kann beliebig oft wiederholt werden.

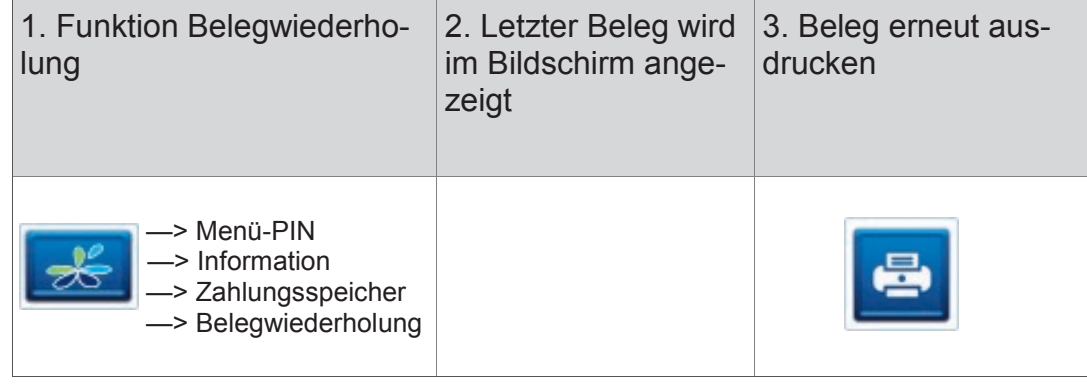

# 7 Servicefunktionen

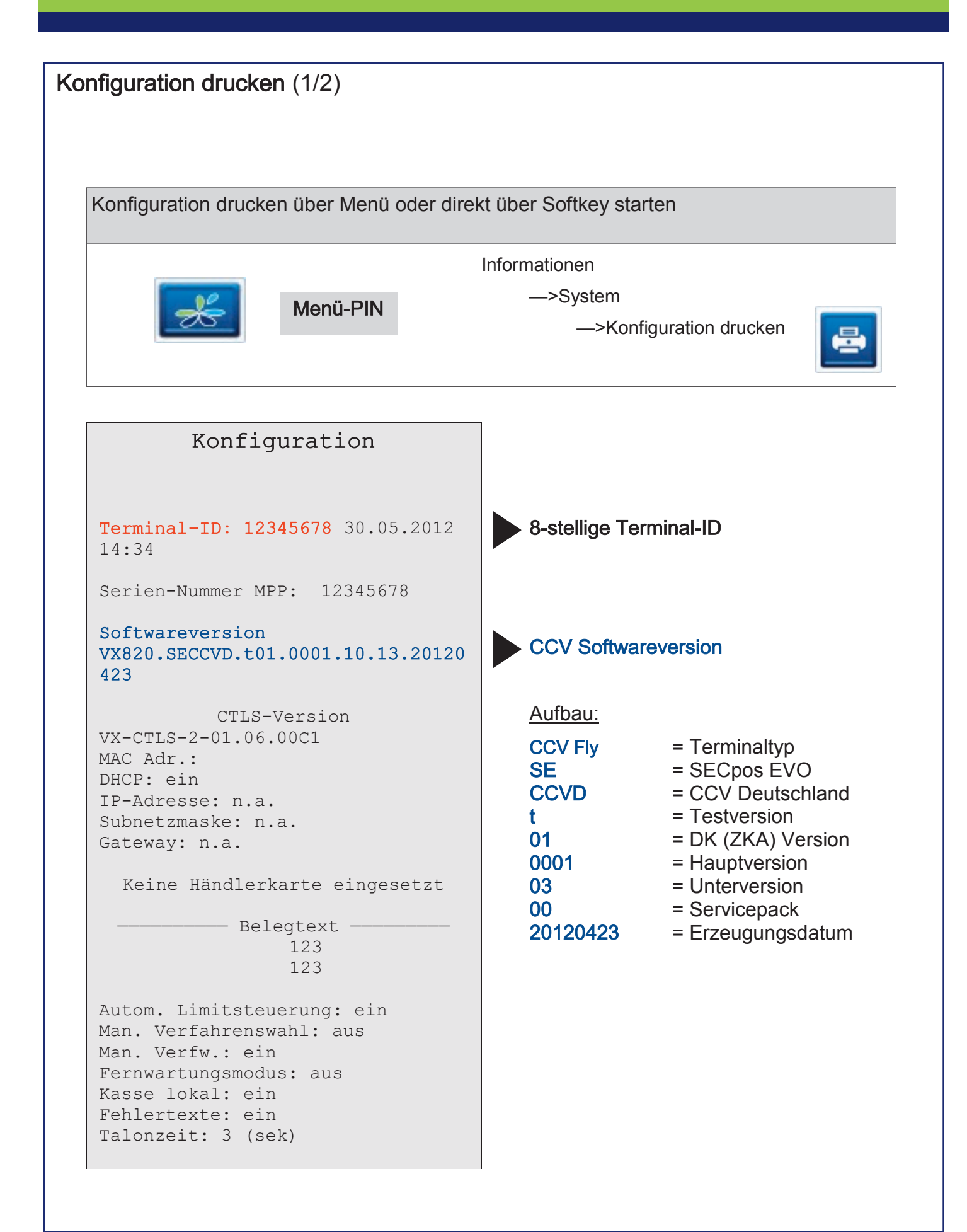

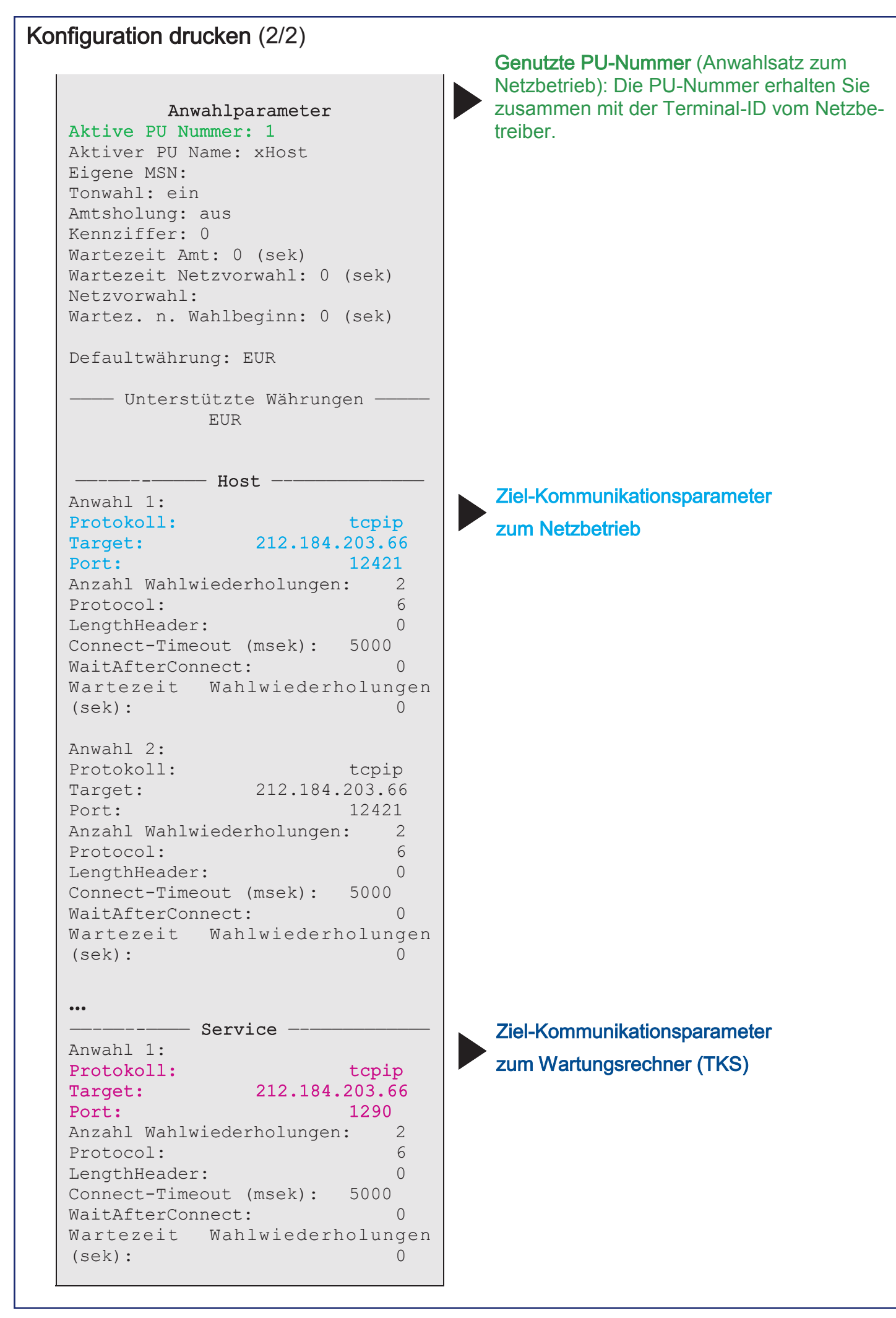

# **Startbildschirm**

Nachdem Sie das Gerät eingeschaltet haben, erscheint folgender Startbildschirm, der die Softwareversion und die Seriennummer des Gerätes zeigt.

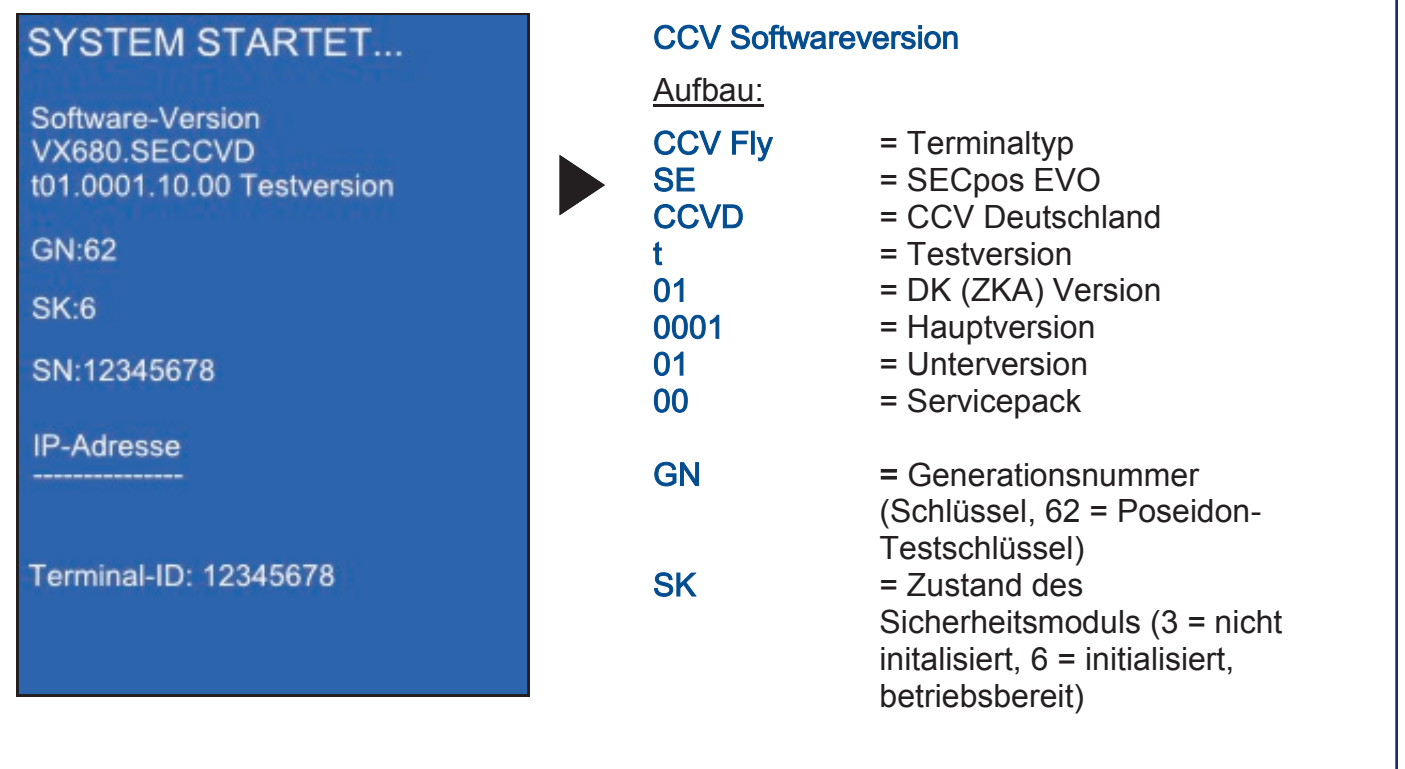

# Wartungsruf TKS

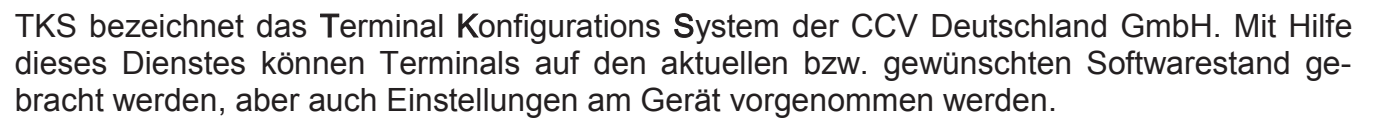

Bevor Sie eine TKS-Wartung durchführen, schließen Sie das Terminal bitte über das beiliegende Netzteil an das Stromnetz an.

Um einen TKS Wartungsruf starten zu können muss zunächst von bzw. bei der zuständigen Stelle ein sogenannter TKS-Job eingerichtet worden sein. Dieser Job wird bei einem TKS Wartungsruf abgearbeitet.

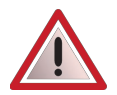

#### Führen Sie einen TKS Wartungsruf nur durch, wenn Sie explizit dazu angewiesen werden.

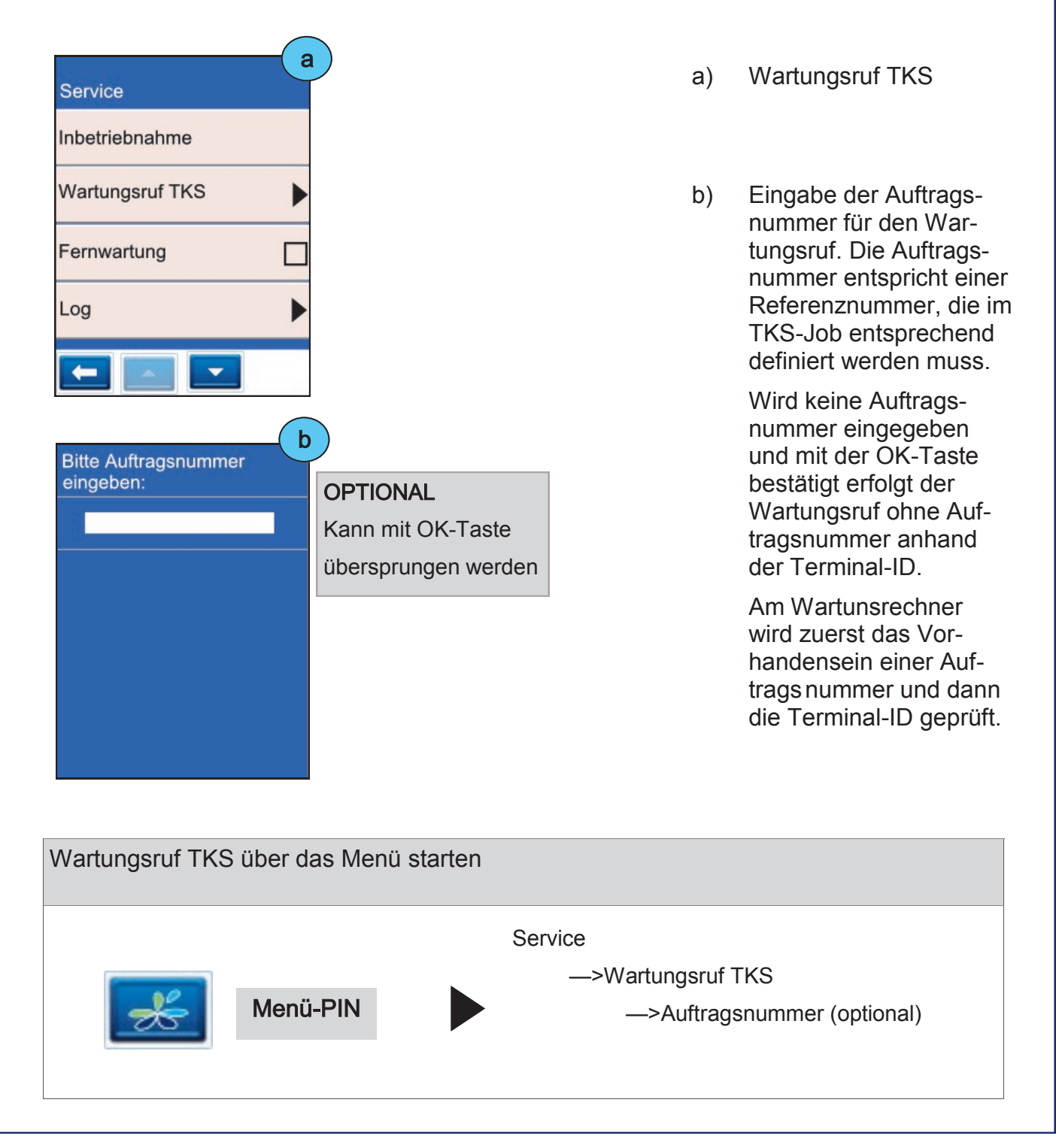

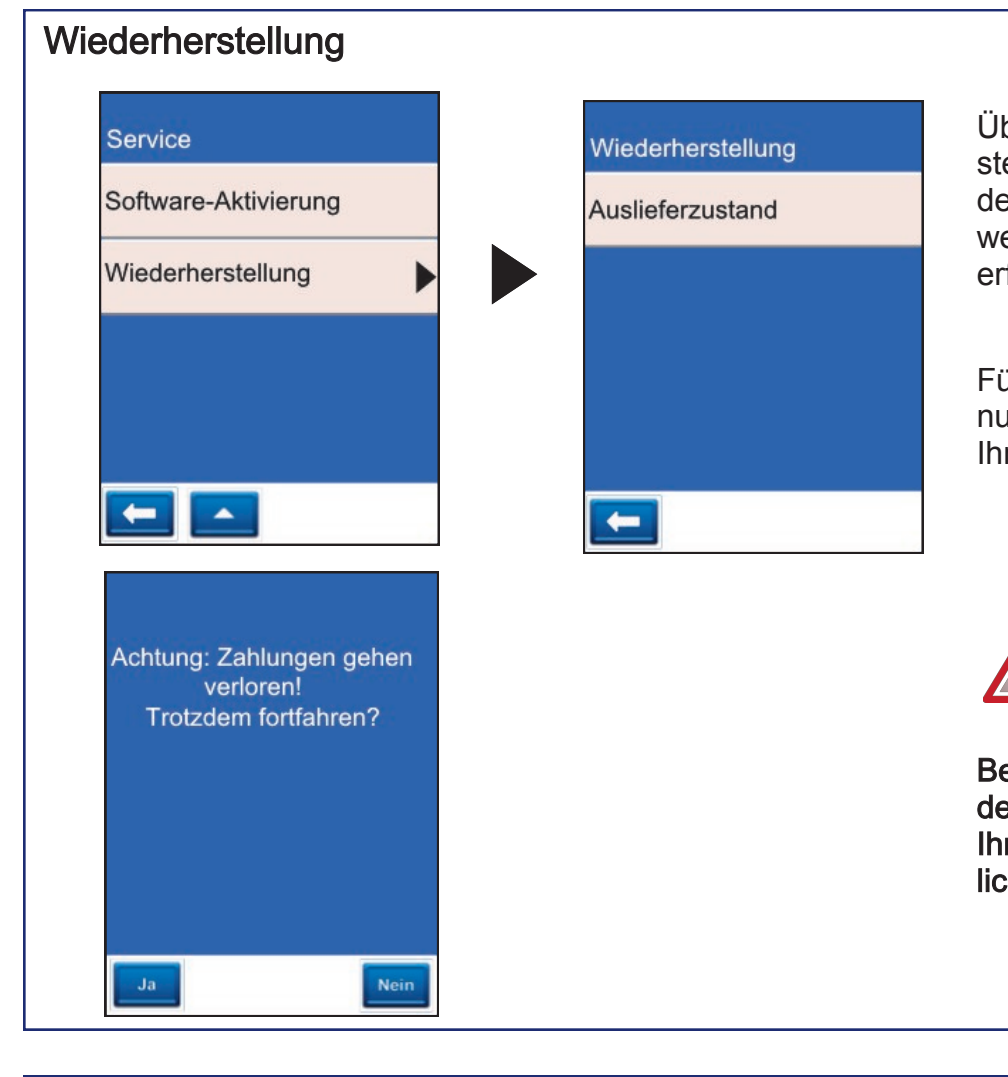

ber die Funktion Wiederherellung kann das Terminal in en Auslieferzustand versetzt erden (Techniker-Menü-PIN forderlich).

Führen Sie diese Funktion ur nach Rücksprache mit rem Netzbetreiber aus.

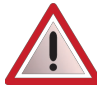

eachten Sie, dass alle kunenspezifischen Daten sowie re Umsatzdaten unwiderrufh gelöscht werden !

# M

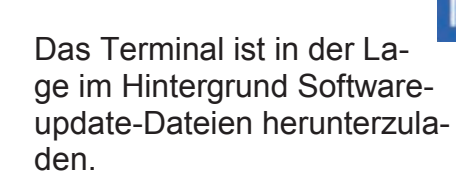

Danach wird die heruntergeladene Software aktiviert. Erst mit der Aktivierung aktualisiert das Terminal auf die neue Software.

Die Aktivierung kann nur durchgeführt werden, sofern Updatedateien vorliegen.

Software-Aktivierung über das Menü durchführen Menü-PIN **Service** —>Software-Aktivierung

Software-Aktivierung

Software-Aktivierung

 $\blacktriangle$ 

Wiederherstellung

Service

 $\leftarrow$ 

# 8 Terminal Supervisor 3

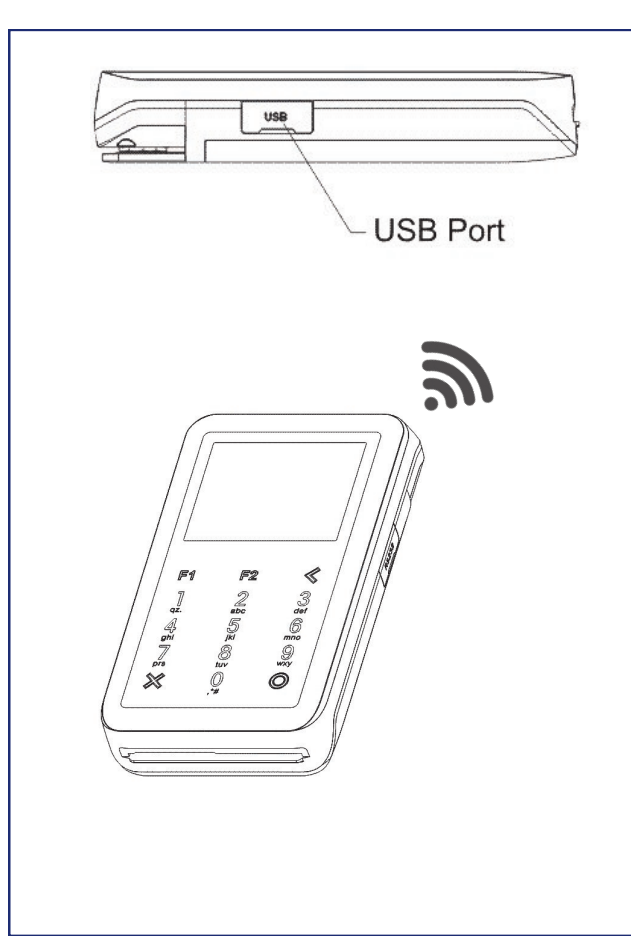

Alternativ zum Menü kann das Gerät über das kostenfreie CCV-Programm "Terminal Supervisor 3" (TS3) eingestellt und gewartet werden.

Das Programm Terminal Supervisor 3 erhalten Sie von Ihrem Netzbetreiber. Die Kommunikation zwischen TS3 und dem CCV Fly erfolgt über die WLAN– oder USB-Schnittstelle. Binden Sie dazu das Gerät bitte wie nebenstehend beschrieben an Ihren Computer an.

Die USB-Schnittstelle beim CCV Fly finden Sie an der Anschlussleiste an der Seite des Terminals.

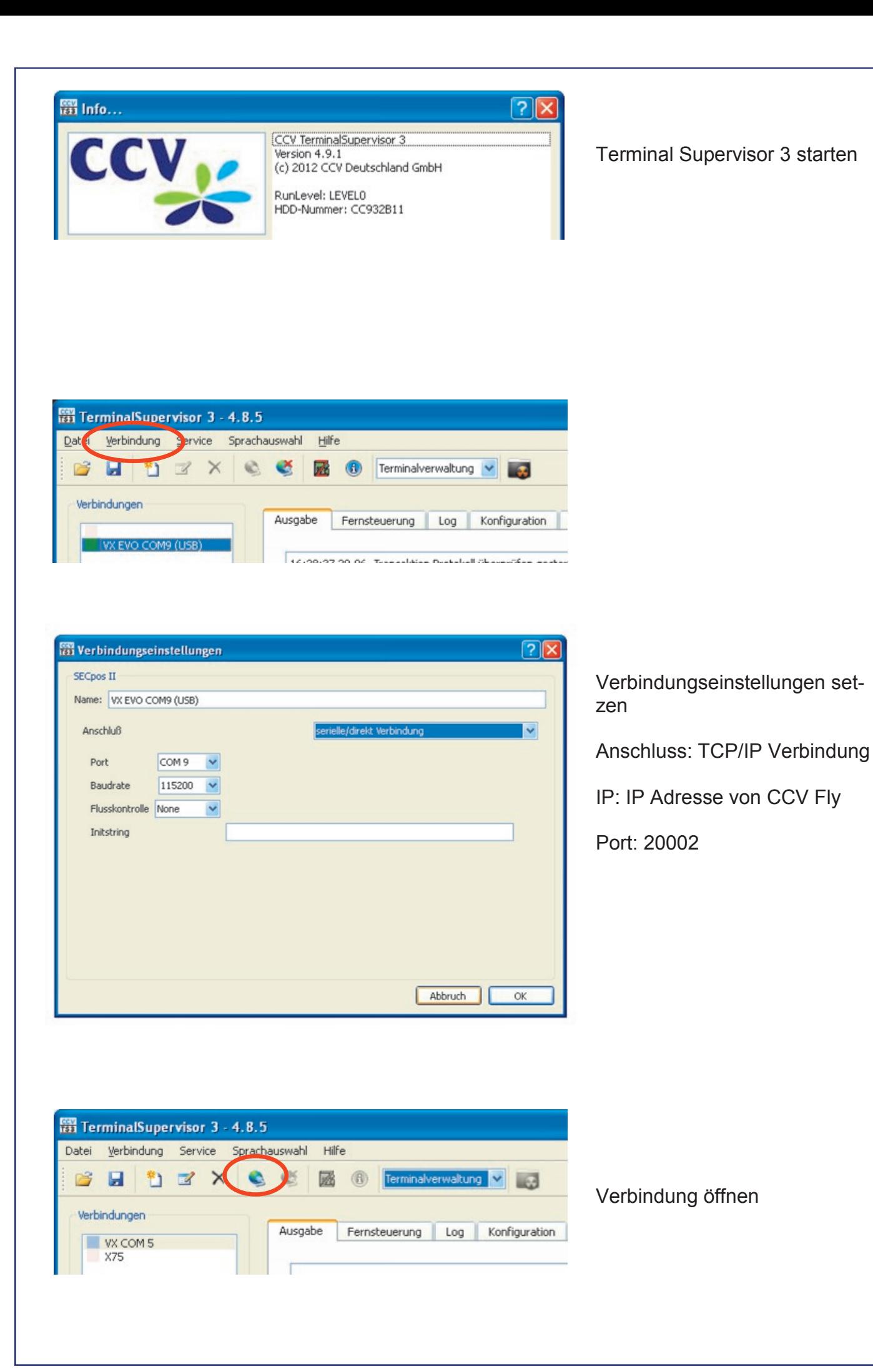

Seite 33

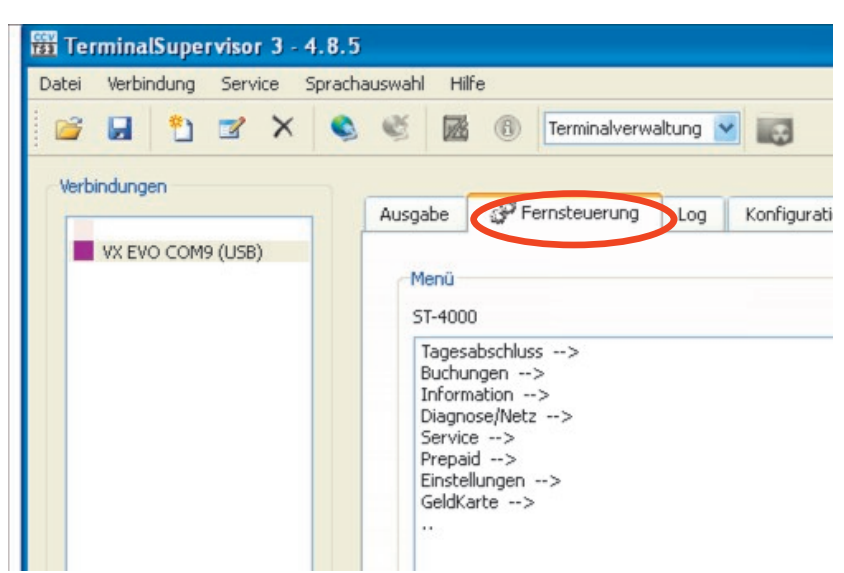

Über die "Fernsteuerung" können bestimmte Einstellungen wie z.B. die Terminal-ID eingesehen und geändert werden

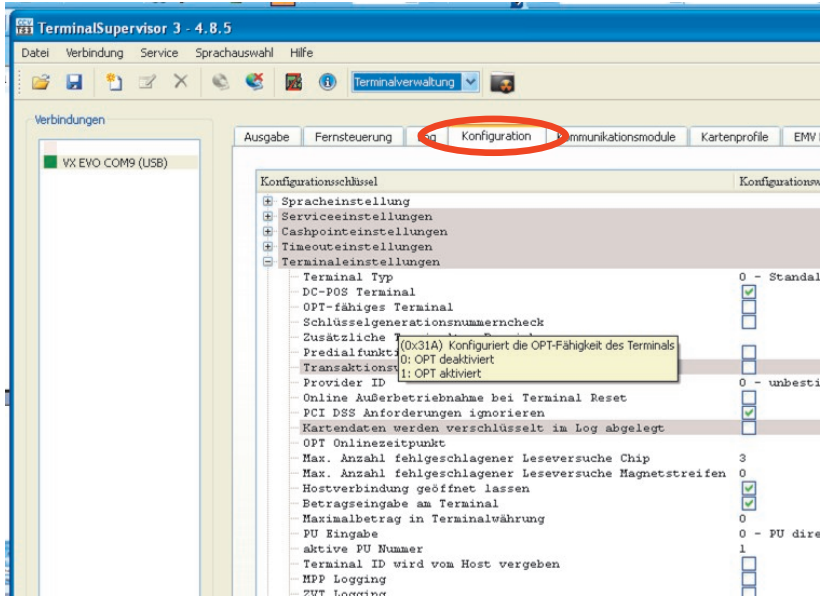

#### Über den Punkt

"Konfiguration" kann die Konfiguration des Terminals gelesen, geändert und geschrieben werden

# 9 Problembehandlung

# Allgemeine Problembehebung

Sollte das Terminal einmal nicht ordnungsgemäß funktionieren, so führen Sie bitte zunächst die folgend beschriebenen Schritte aus. Sollte auch dieses Vorgehen Ihr Problem nicht lösen, so kontaktieren Sie bitte Ihren Netzbetreiber.

1. Gerät neu starten (Power-Reset)

Zum Aus– und Wiedereinschalten des Gerätes drücken Sie bitte die ein/aus-Taste an der Oberseite Ihres Gerätes oder entnehmen Sie den Akku

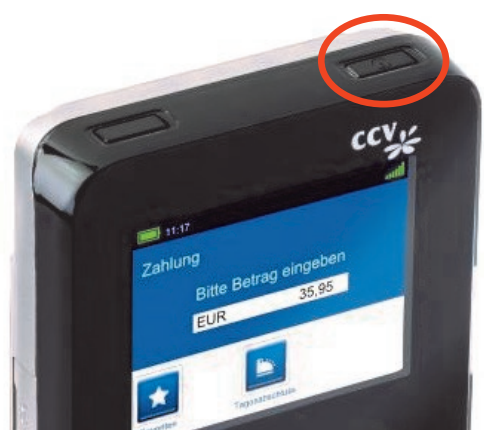

2. Initialisierung durchführen

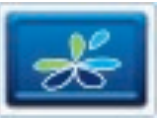

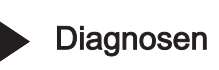

Diagnosen **Initialisierung** 

Diagnosen **EMV-Diagnose** 

Drücken Sie die Favoriten– und danach die Menü-Taste.

Die Initialisierung lösen Sie über den Menüpunkt "Initialisierung" aus..

3. EMV-Konfigurationsdiagnose durchführen

 $\mathsf{K}$ 

K

Drücken Sie die Favoriten– und danach die Menü-Taste.

Die Initialisierung lösen Sie über den Menüpunkt "EMV-Konfigurationsdiagnose" aus.

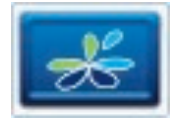

# Karte wird nicht akzeptiert

Kann eine Kartenzahlung nicht durchgeführt werden, ist zwischen drei grundsätzlichen Fehlerfäl len zu unterscheiden:

- Zahlung wird vom Kreditkarteninstitut bzw. von der Bank abgelehnt  $\mathbf{1}$
- 2. Karte kann nicht gelesen werden (Karte oder Kartenleser defekt bzw. Magnetlesekopf verschmutzt)
- 3. Verbindungsprobleme (Netzprobleme)  $3.$

# Ablehnung durch Kreditkarteninstitut bzw. Bank

Wird die Zahlung vom Kreditkarteninstitut bzw. von der Bank abgelehnt, erhalten Sie eine entsprechende Fehlermeldung (FEP-Nr.) mit einem kurzen Hinweis zur weiteren Vorgehensweise auf dem Zahlungsbeleg ausgedruckt.

## girocard

PIN des Kunden falsch (FEP-Nr. 55, PIN Eingabe wiederholen).

Der verfügbare Betrag auf dem Kundenkonto ist zu klein (FEP-Nr. 13, andere Karte des Kunden verwenden).

## ELV

Die Karte des Kunden ist nicht mehr gültig (Verfallsdatum abgelaufen, andere Karte des Kunden verwenden).

#### Kreditkarte

Der verfügbare Betrag auf dem Kundenkonto ist zu klein (FEP-Nr. 85, andere Karte des Kunden verwenden). Telefonische Autorisierung ist notwendig (FEP-Nr. 02, Wenden Sie sich zur telefonischen Autorisierung an das Kreditkarteninstitut oder verwenden Sie eine andere Karte des Kunden).

# Karte kann nicht gelesen werden

Im Terminal erscheint die Meldung "Karte nicht lesbar".

## Magnetstreifen der Karte defekt bzw. fehlerhaft

- Karte wurde zu langsam oder schief durchgezogen.
- Karte kann auch von vorne nach hinten durchgezogen werden.
- Magnetstreifen ist mechanisch beschädigt (Kratzer) oder verschmutzt.
- Magnetkartenleser des Terminals reinigen (Reinigungskarte).
- Abhebung am Geldautomaten durchführen. Dabei wird der Magnetstreifen der Karte neu beschrieben.

Chip der Karte defekt bzw. fehlerhaft

- Karte wurde falsch herum eingesteckt (Chip muss oben sein).
- Chip ist mechanisch beschädigt (Kratzer) oder verschmutzt.
- Chipkartenleser des Terminals reinigen (nur mit Reinigungskarte).

## Verbindungsprobleme

Wird eine Zahlung wegen einer fehlerhaften Datenübertragung abgelehnt, wird einer der folgenden Host Fehlermeldungen (FEP-Nr.) 06, 24, 29, 30, 68, 76, 78, 84, 89, 92, 97 oder 99 ausgedruckt.

In diesem Fall bitte die Zahlung wiederholen.

Tritt der Fehler weiterhin auf, so führen Sie bitte noch die folgenden Schritte durch, bevor Sie Ihren Netzbetreiber kontaktieren.

#### 1. WLAN-Verbindung prüfen

Ist auf Ihrem Terminal ein WLAN-Symbol zu sehen? Wenn "Netzverlust" auf dem Display erscheint prüfen Sie bitte, ob Sie in Reichweite des Routers sind und ob der Router korrekt eingeschalten ist (s. 2)

#### 2. Router prüfen

Ist Ihr Router korrekt an Ihrer Leitung angeschlossen und mit Strom versorgt? Leuchten alle Lampen wie in der Bedienungsanleitung des Routers beschrieben?

## 3. Terminal neu starten

#### 4. Router neu starten

## 5. Weitere Problembehebung

Sollte keiner dieser Punkte Abhilfe schaffen, so führen Sie bitte zusätzlich noch die Aktionen zur allgemeinen Problembehandlung durch.

# Hostfehlermeldungen

Wird eine Zahlung vom Netzbetreiber abgelehnt (Systemfehler), wird der Grund in Form einer Fehlernummer (FEP-Nr.) und eines erklärenden Textes auf einem zusätzlichen Beleg ausgedruckt.

Die kartenbezogenen Fehlermeldungen kommen vom Autorisierungssystem der eingesetzten Karte. Zur Richtigkeit der Aussagen kann nur der Kartenherausgeber Auskunft geben.

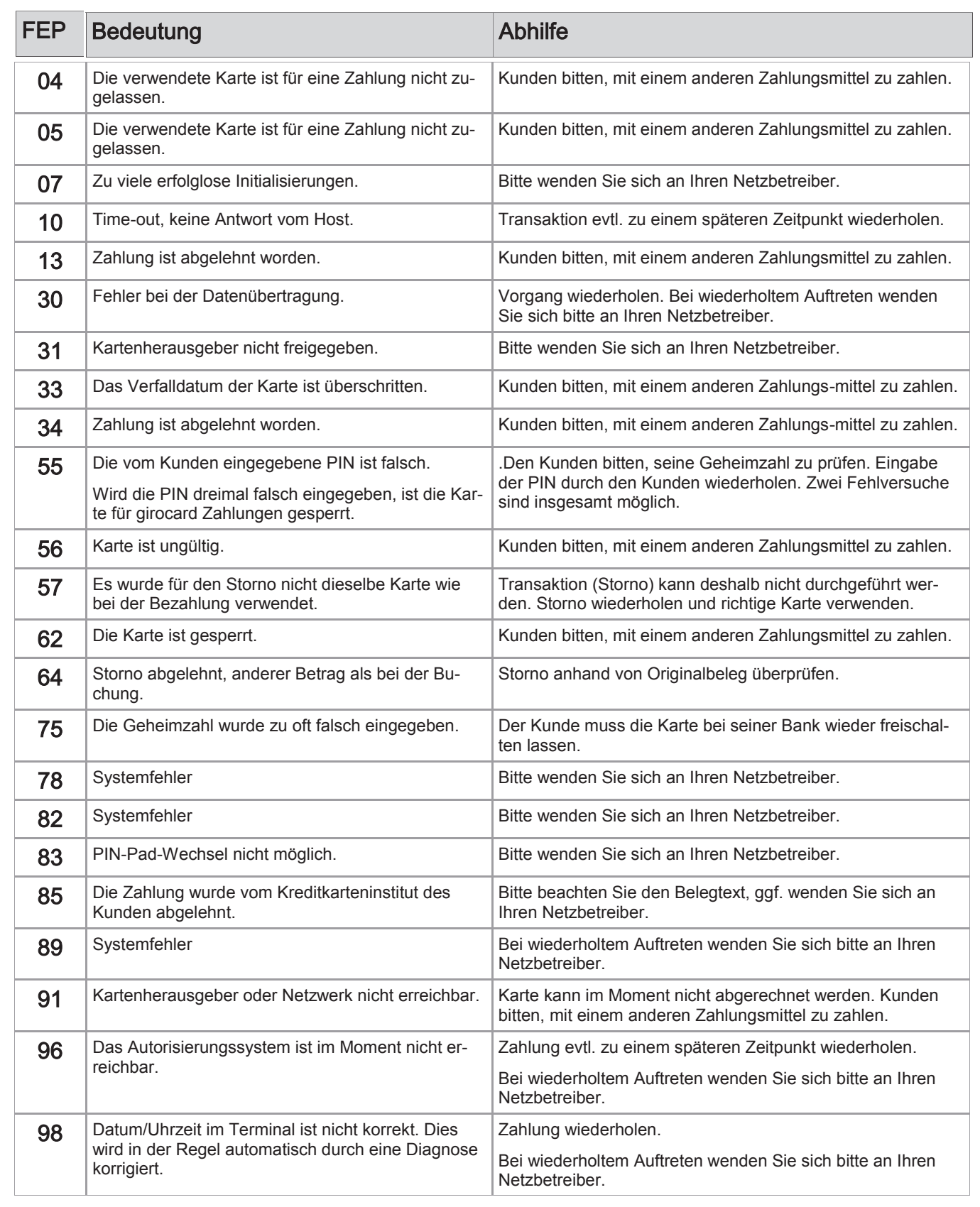

# 10 Displaymeldungen

In diesem Kapitel sind die häufigsten Meldungen und deren Bedeutung aufgeführt, die beim Betrieb mit dem Terminal auftreten können, aufgeführt. Handelt es sich um eine Fehlermeldung, sind die notwendigen Maßnahmen ebenfalls beschrieben.

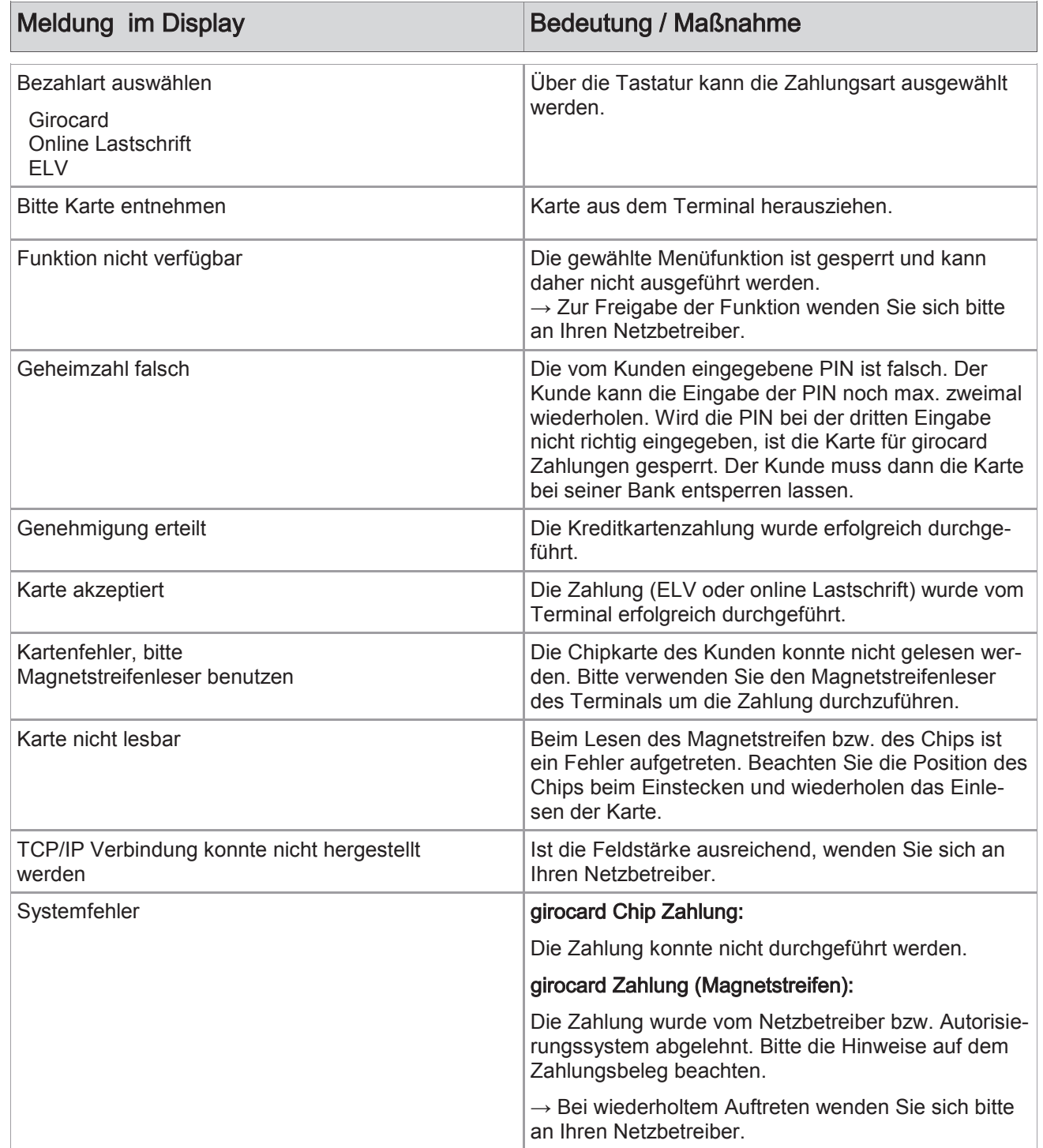

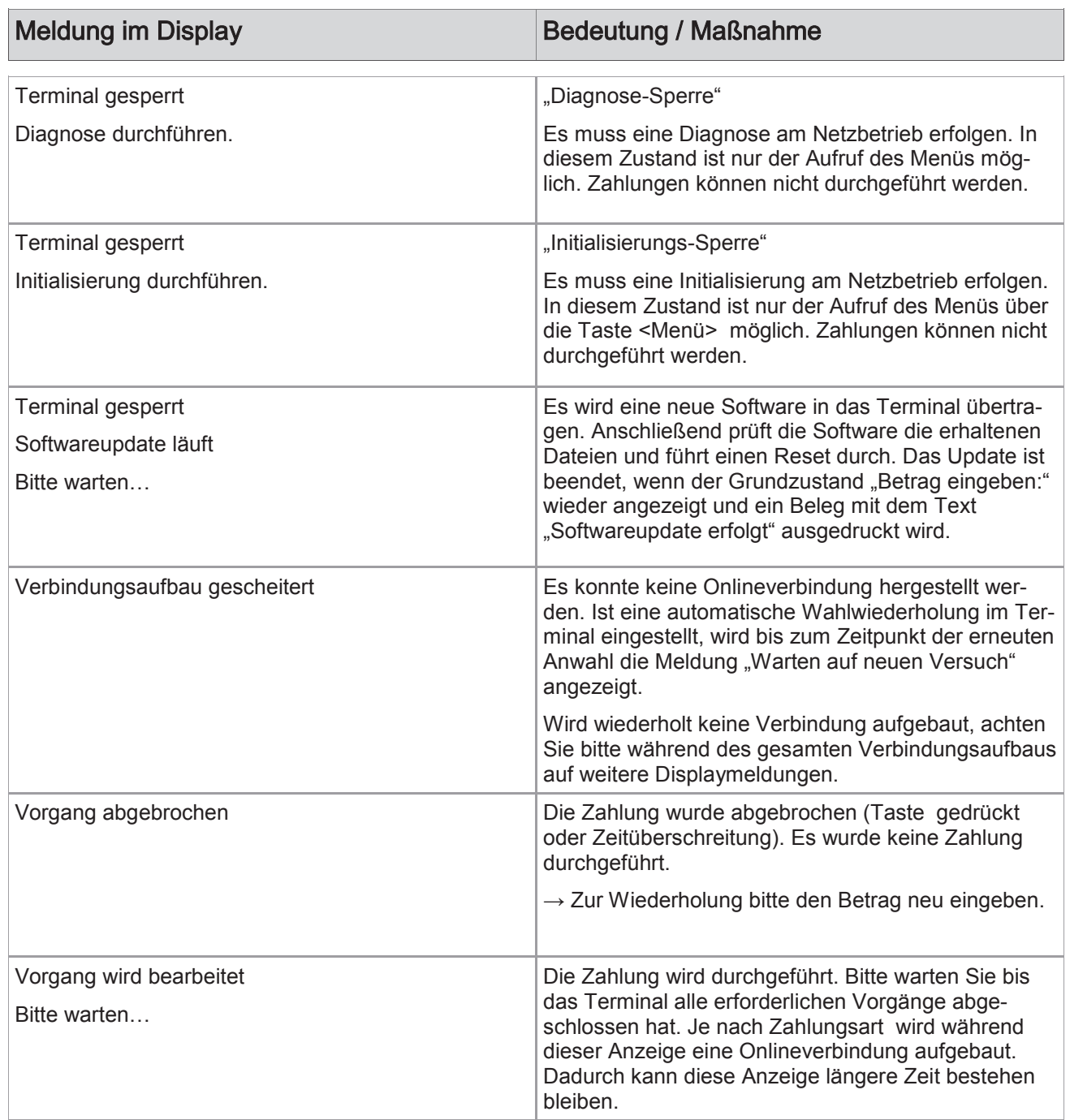

# 11 Technische Daten

# Arbeitsspeicher

128MB Flash, 64MB DDR RAM)

# Prozessor

400MHz ARM 11

## **Tastatur**

15 kapazitive Tasten (10 numerische und 5 Funktionstasten)

## **Display**

TFT-LCD-Display, 6,1cm Bildschirmdiagonale

# DFÜ-Modul (wahlweise)

Bluetooth© und WiFi© 802.11b/g

# Netzteil

Eingang 100 ~240 VAC, 50Hz/60Hz, 0,2A Ausgang 5 VDC, 2.5A

# Akku

3,7V, 1300mAh Lithium-Ionen Akku

# Kartenleser

- 3 Spur Magnetstreifenleser nach ISO7811, ISO7813, bidirektional
- Chipkartenleser nach ISO7816, EMV4.2 EMV Level 1 und 2; 1,8V, 3,3V und 5V
- Kontaktloser Leser nach ISO14443 A/B/C, Mifare, NFC, für MasterCard PayPass ™, Visa payWave, girogo…

# Card Slots

1 Steckplatz für Secure Access Modules (SAM)

# Dimensionen (L x B x H)

121mm x 72mm x 22,5mm Gewicht 165g inkl. Akku

# Umweltbedingungen

Betriebstemperatur: 0°C bis 50°C 5%...85% Luftfeuchtigkeit, nicht kondensierend

# **Zulassungen**

Kompatibel zu den aktuellen Spezifikationen ZKA TA7.1, DC-POS2.5 EMV, RoHS, CE, PCI PTS 3.0

# 12 Menübaum

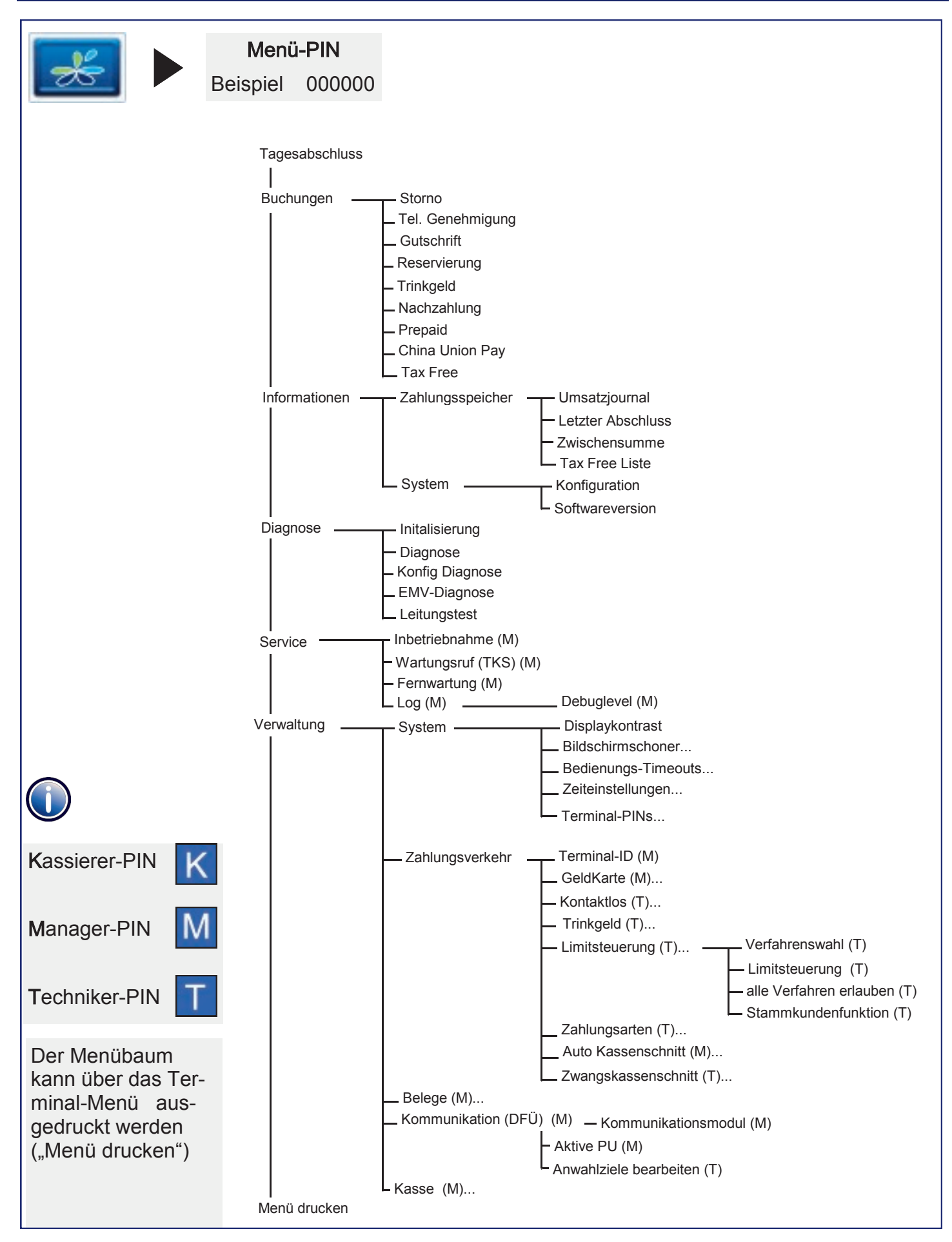

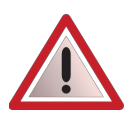

An der Seite Ihres Terminals befindet sich ein Siegelaufkleber, der sicher stellen soll, dass das Gerät unversehrt ist und nicht geöffnet wurde.

Prüfen Sie dieses Siegel bitte regelmäßig auf Beschädigungen. Bei dem Siegel handelt es sich um ein Hologramm, das aus verschiedenen Blickwinkeln die Farbe ändert.

### Sollte das Siegel gebrochen sein, kontaktieren Sie bitte unverzüglich Ihren Netzbetreiber !

#### CCV Fly

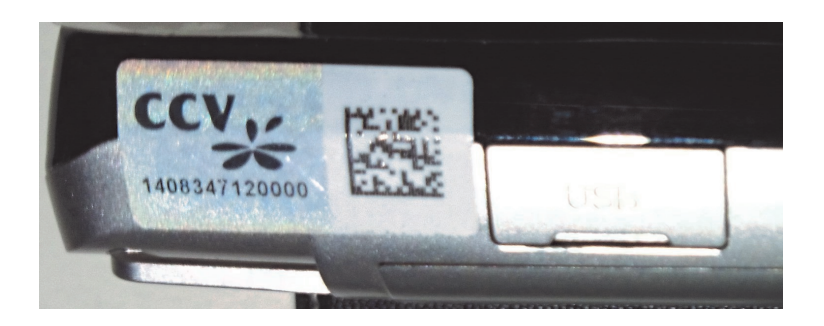

Dieses Terminal enthält Open Source Software. Diese ist Gegenstand der Nutzungs- sowie den Copyright und Gewährleistungsbedingungen. Weitere Informationen können bei CCV Deutschland angefordert werden.

Diese Dokumentation darf ohne vorherige Genehmigung von CCV Deutschland weder vollständig noch in Auszügen fotokopiert, vervielfältigt, übersetzt, weitergegeben oder auf Datenträgern erfasst werden.

Die CCV Deutschland übernimmt keine Haftung für Fehler oder Folgeschäden, die durch den Gebrauch dieser Dokumentation entstehen können.

Ausgabe 1.0 Stand Mai 2015 Artikelnr.: 02726-88

© CCV Deutschland GmbH Alle Rechte vorbehalten. Änderungen vorbehalten. Abbildungen ähnlich. Verwendete Produktnamen sind Warenzeichen oder eingetragene Warenzeichen der jeweiligen Inhaber.

# www.ccv-deutschland.de

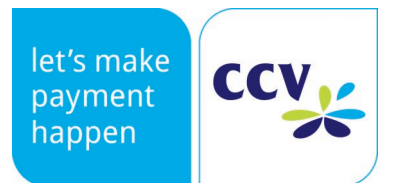